# Monitor Dell UltraSharp U2417HWi Panduan Pengguna

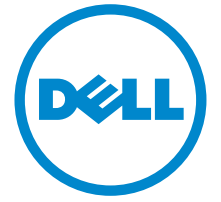

Model: U2417HWi Peraturan model: U2417HWib

## Catatan, perhatian, dan peringatan

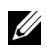

CATATAN: CATATAN menunjukkan informasi penting yang membantu Anda memaksimalkan penggunaan komputer.

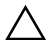

PERHATIAN: Suatu tanda PERHATIAN menunjukkan adanya kerusakan potensial pada perangkat keras atau hilangnya data jika petunjuk tidak diikuti.

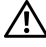

PERINGATAN: PERINGATAN menunjukkan potensi kerusakan properti, terluka atau kematian.

2016 - 04 Rev. A00

\_\_\_\_\_\_\_\_\_\_\_\_\_\_\_\_\_\_\_

Hak Cipta © 2016 Dell Inc. Hak cipta dilindungi undang-undang.

Produk ini dilindungi oleh undang-undang hak cipta A.S dan internasional serta undangundang hak kekayaan intelektual. DellTM dan logo Dell adalah merek dagang dari Dell Inc. di Amerika Serikat dan/atau yurisdiksi lain. Android, Google, Google Play dan tanda lainnya adalah merek dagang dari Google Inc. Semua tanda dan nama lain yang disebutkan disini bisa merupakan merek dagang di masing-masing perusahaan.

# Daftar Isi

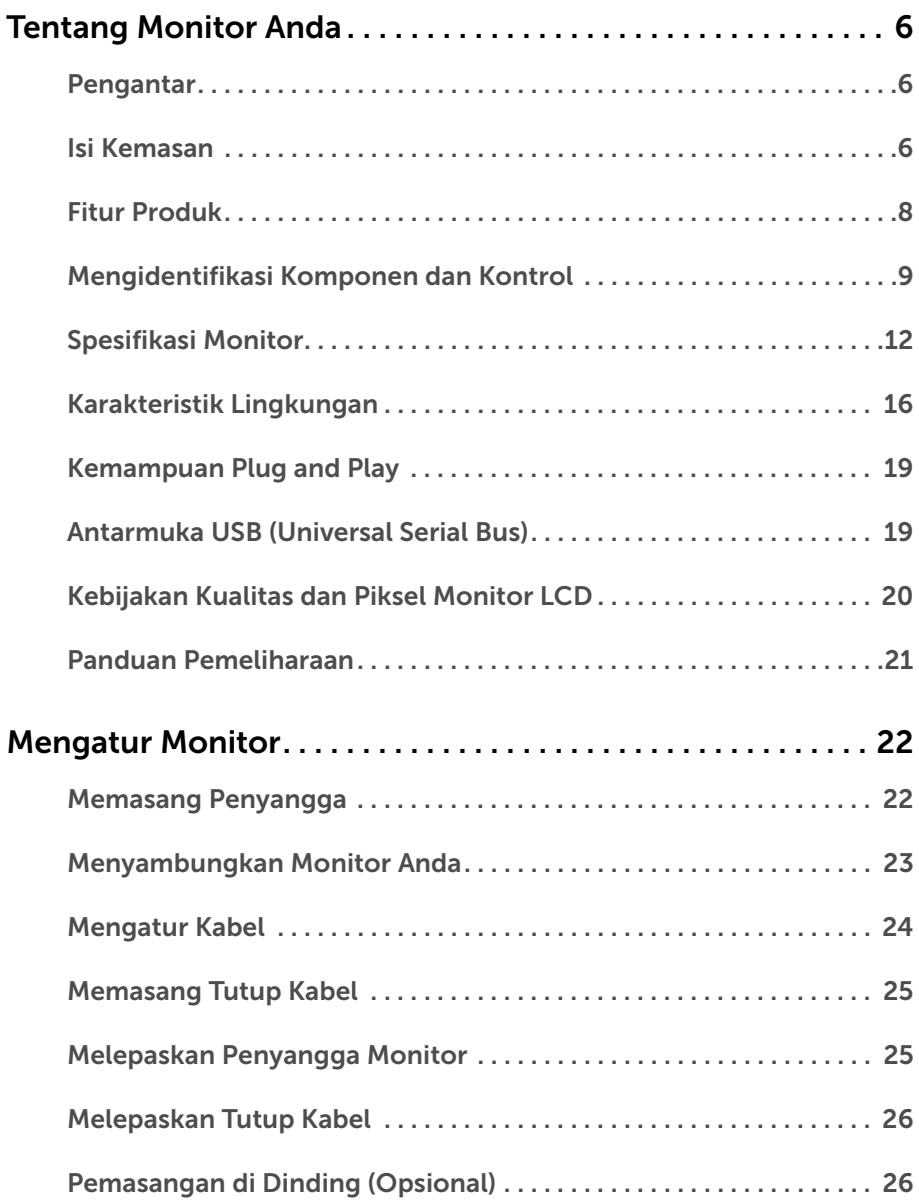

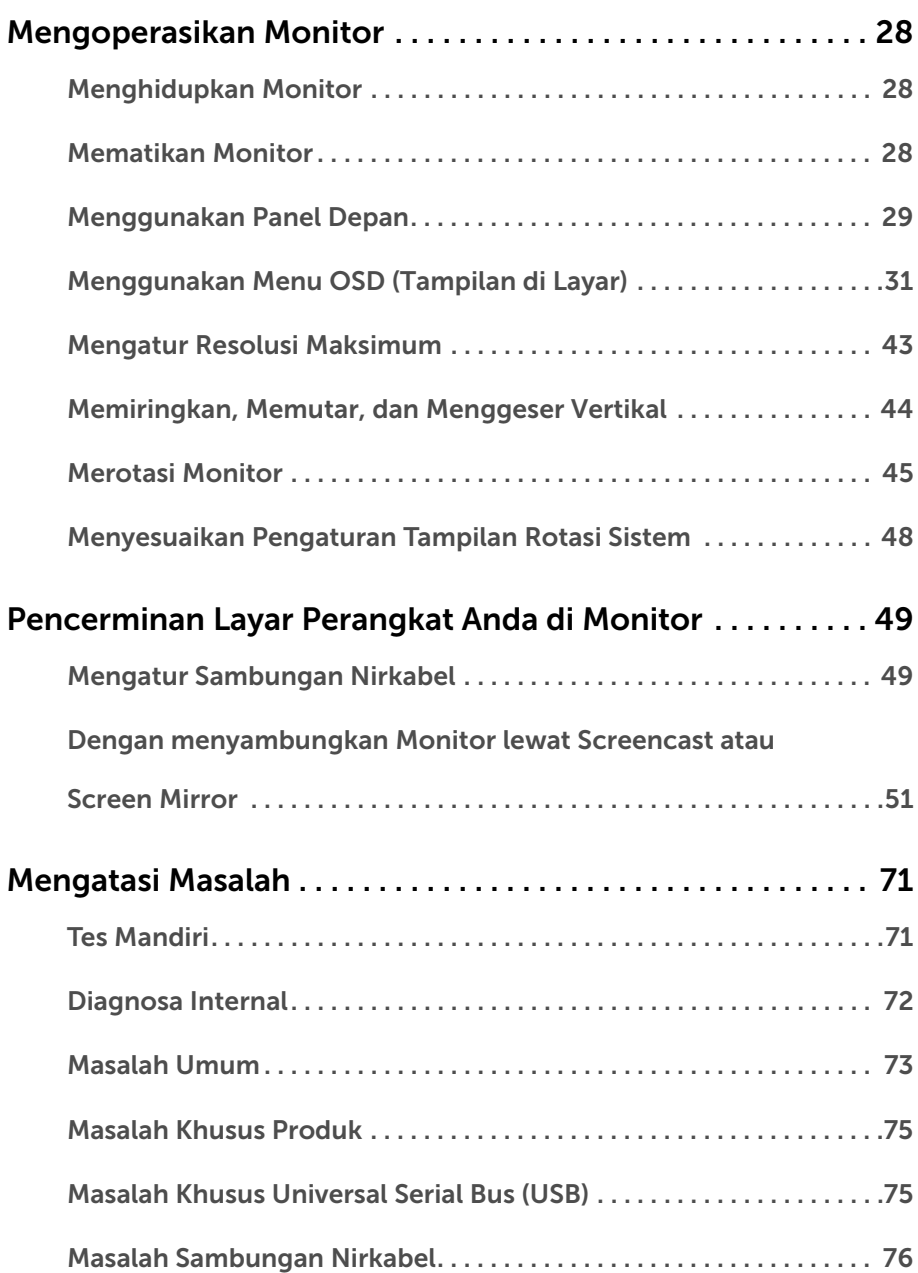

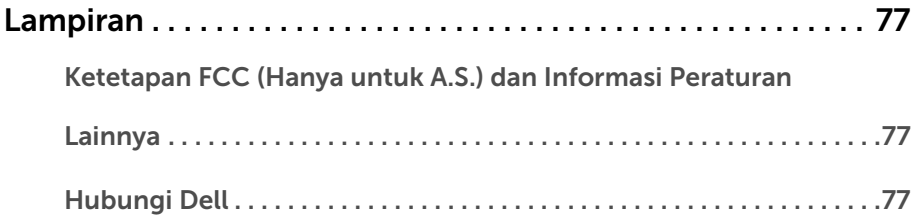

### <span id="page-5-1"></span><span id="page-5-0"></span>Pengantar

Monitor Nirkabel Dell memungkinkan komputer laptop, perangkat Tablet & Ponsel Anda menampilkan gambar layar Anda lewat sambungan Langsung WiFi. Bila Anda sambungkan Laptop, Tablet & Ponsel ke Monitor Nirkabel Dell, Anda dapat mengakses mouse & keyboard yang terhubung ke Monitor untuk mengendalikan perangkat Komputer (Laptop, Tablet atau Ponsel).

Monitor Nirkabel Dell juga memungkinkan Laptop & Ponsel Anda dihubungkan bersamaan lewat sambungan Langsung WiFi. Laptop tampil dalam layar penuh sedangkan Ponsel akan tampil sebagai suatu gambar pelapisan (PiP).

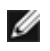

CATATAN: Monitor dilengkapi dengan antena pemancar radio, sehingga kami memberi saran kepada Anda agar tetap dalam jarak yang aman paling tidak sejauh 20 cm antara monitor dengan Anda.

### <span id="page-5-2"></span>Isi Kemasan

Monitor ini dilengkapi semua komponen yang ditunjukkan di bawah ini. Pastikan Anda telah menerima semua komponen berikut dan [Hubungi Dell](#page-76-3) jika salah satu di antaranya tidak tersedia.

CATATAN: Beberapa item bersifat opsional dan mungkin tidak disertakan dengan monitor ini. Beberapa fitur atau media mungkin tidak tersedia di negara tertentu.

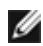

Ø

CATATAN: Untuk mengatur dengan penyangga lainnya, silahkan merujuk ke masing-masing panduan setup penyangga untuk mendapatkan instruksi setup.

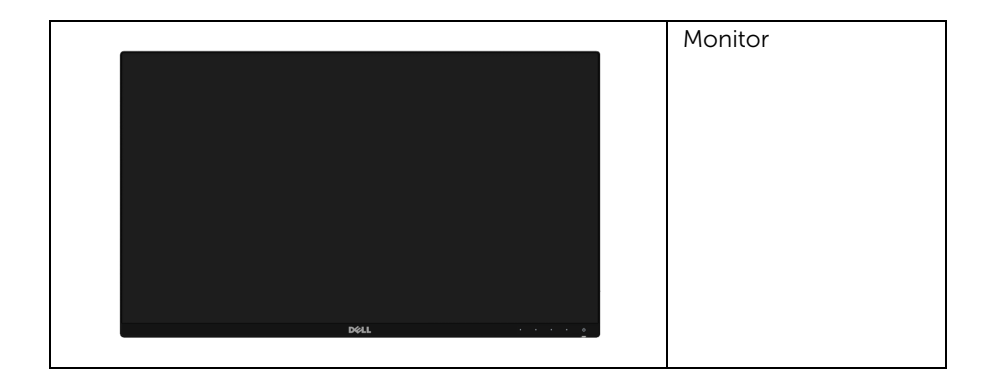

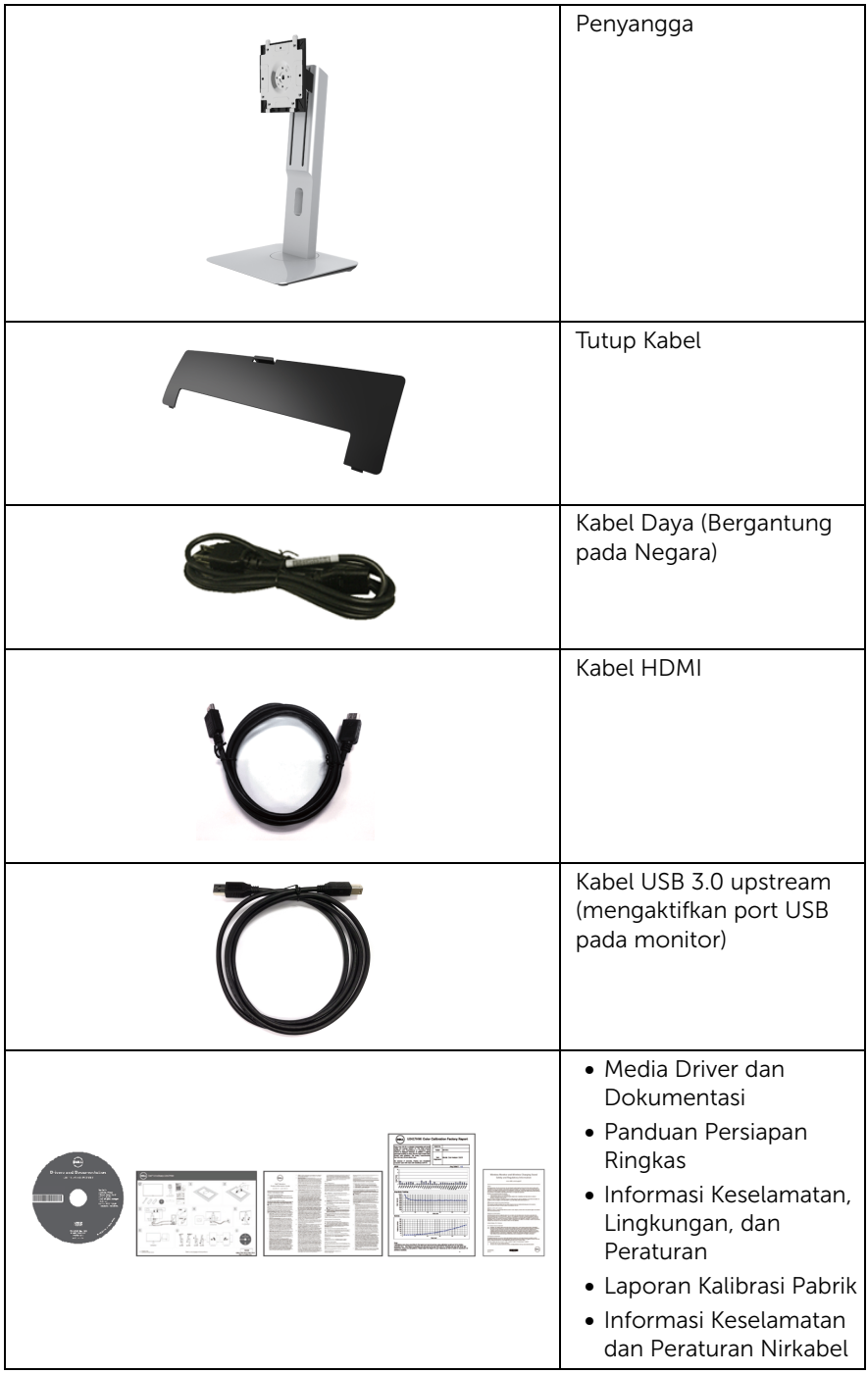

### <span id="page-7-0"></span>Fitur Produk

Layar panel datar Dell U2417HWi memiliki matriks aktif, TFT (thin-film transistor), LCD (liquid crystal display) dan cahaya belakang LED. Fitur monitor mencakup:

• U2417HWi: 60,47 cm (23,8-inci) area tampilan yang dapat dilihat (diukur secara diagonal).

Resolusi 1920 x 1080 dan dukungan layar penuh untuk resolusi yang lebih rendah.

- Konektivitas nirkabel lewat IEEE 802.11 ac, bluetooth, dan Screencast.
- Sudut tampilan yang lebar untuk tampilan dari posisi duduk atau berdiri, atau sewaktu berpindah dari satu sisi ke sisi lainnya.
- Bisa dimiringkan ke atas/bawah, diputar secara horizontal dan juga secara vertikal, serta dapat digeser naik turun.
- Ultra-thin bezel meminimalkan celah bezel pada pemakaian multi monitor, dan mengaktifkan penyiapan lebih mudah dengan pengalaman melihat yang elegan.
- Penyangga yang dapat dilepas dan VESA™ (Video Electronics Standards Association) 100 mm untuk solusi pemasangan yang fleksibel.
- Konektivitas digital menyeluruh ekstensif dengan HDMI, USB 3.0 dan MicroUSB 2.0 (untuk pusat reparasi saja) membantu mendapatkan bukti masa depan monitor Anda.
- Kemampuan plug and play jika didukung oleh sistem Anda.
- Tingkat warna 96% sRGB (CIE1931) dengan Delta E rata-rata sebesar < 4.
- Pengaturan OSD (tampilan di layar) untuk memudahkan konfigurasi dan pengoptimalan layar.
- Perangkat lunak dan media dokumentasi mencakup INF (file informasi), ICM (Image Color Matching File), dan dokumentasi produk.
- Perangkat Lunak Dell Display Manager disertakan (diberikan bersama CD yang melengkapi monitor).
- Fitur Penghemat Energi untuk mematuhi Energy Star.
- Driver/aplikasi Screenovate dapat mendukung peningkatan/penambahan fitur berbagi HID yang akan disertakan untuk Windows® 7/8.x/10.
- Slot kunci keamanan.
- Kunci penyangga.
- Kemampuan untuk beralih dari rasio aspek lebar ke rasio aspek standar tanpa menurunkan kualitas gambar.
- EPEAT Emas Rating.
- Monitor U2417HWi adalah bebas-BFR/PVC (bebas-Halogen) tidak termasuk kabel eksternal.
- Tampilan Bersertifikat -TCO.
- Memenuhi persyaratan kebocoran arus NFPA 99.
- Kaca Arsenic-Free dan Mercury-Free hanya untuk panel.
- Rasio Kontras Dinamis Tinggi (2.000.000:1).
- 3 W daya siaga bila dalam mode Siaga Nirkabel.
- Pengukur Energi memperlihatkan tinggi energi yang dipakai oleh monitor pada waktu sebenarnya.

### <span id="page-8-0"></span>Mengidentifikasi Komponen dan Kontrol

### Tampilan Depan

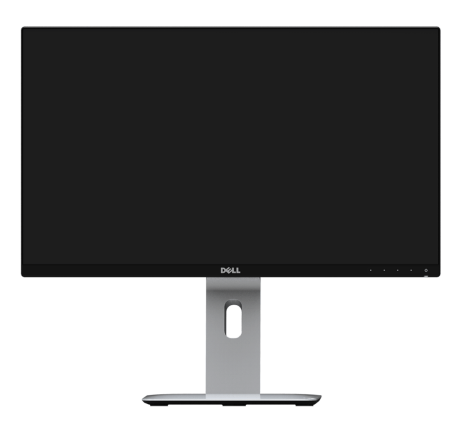

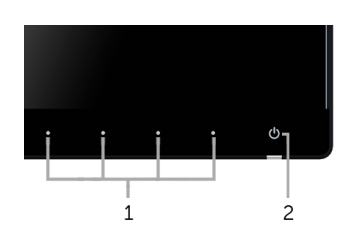

#### Kontrol panel depan

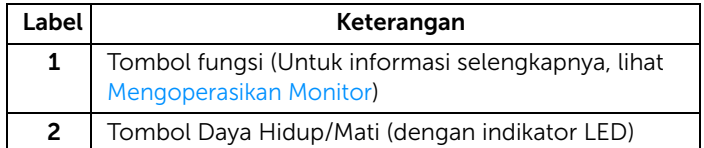

### Tampilan Belakang

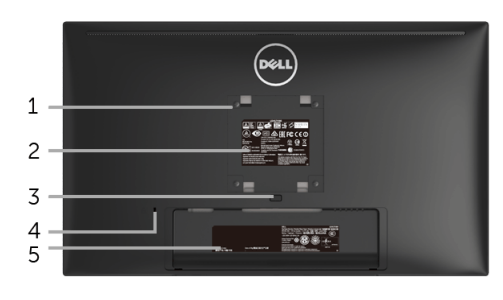

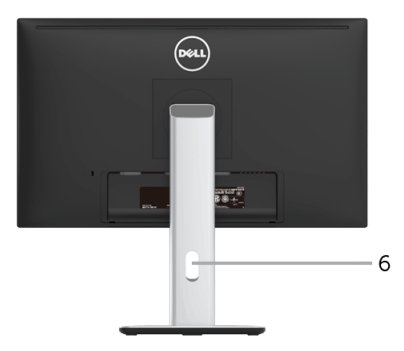

#### Tampilan belakang dengan penyangga monitor

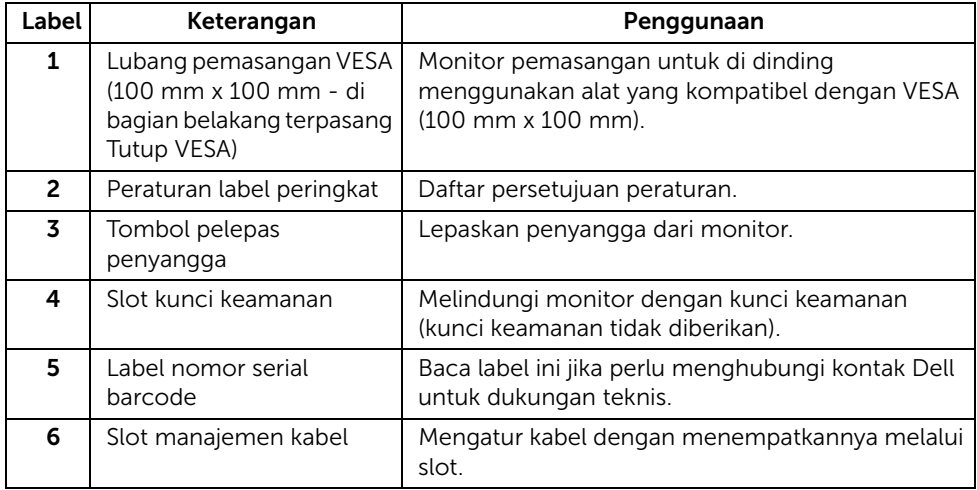

### Tampilan Samping

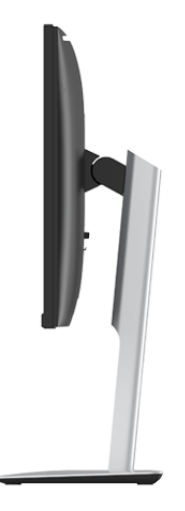

### <span id="page-10-0"></span>Tampilan Bawah

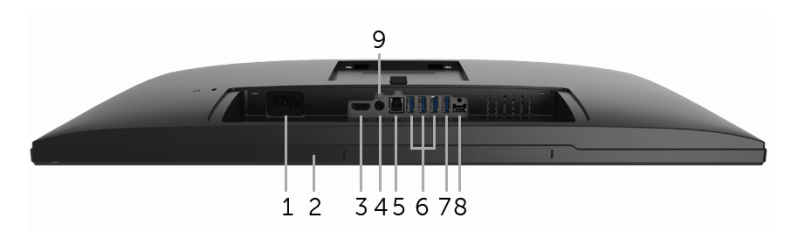

#### Tampilan bawah tanpa penyangga monitor

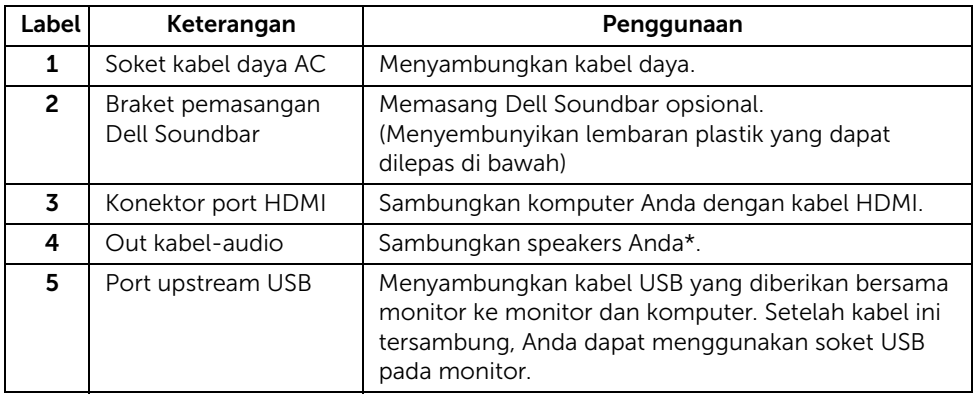

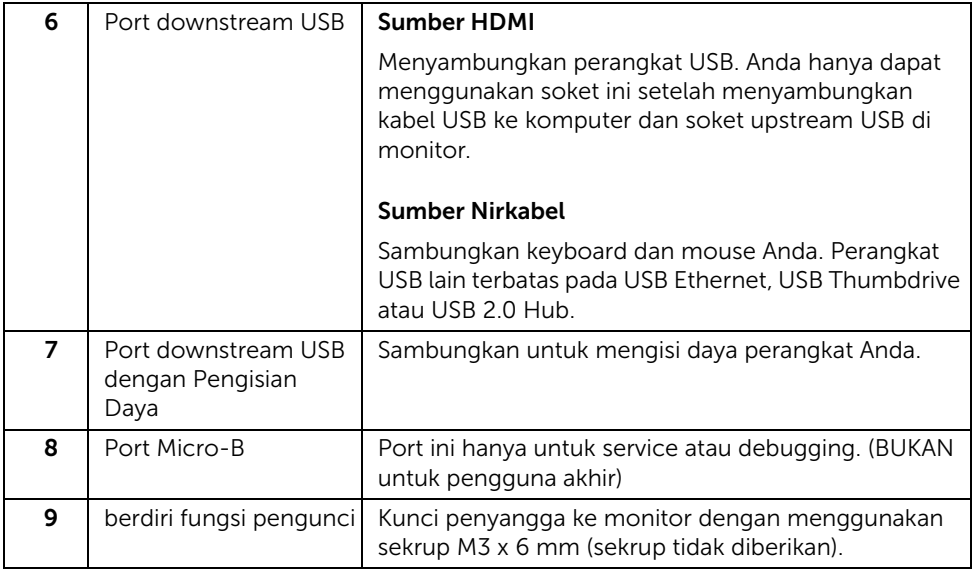

\* Pemakaian headphone tidak didukung untuk konektor out kabel audio.

### <span id="page-11-0"></span>Spesifikasi Monitor

#### Spesifikasi Layar Datar

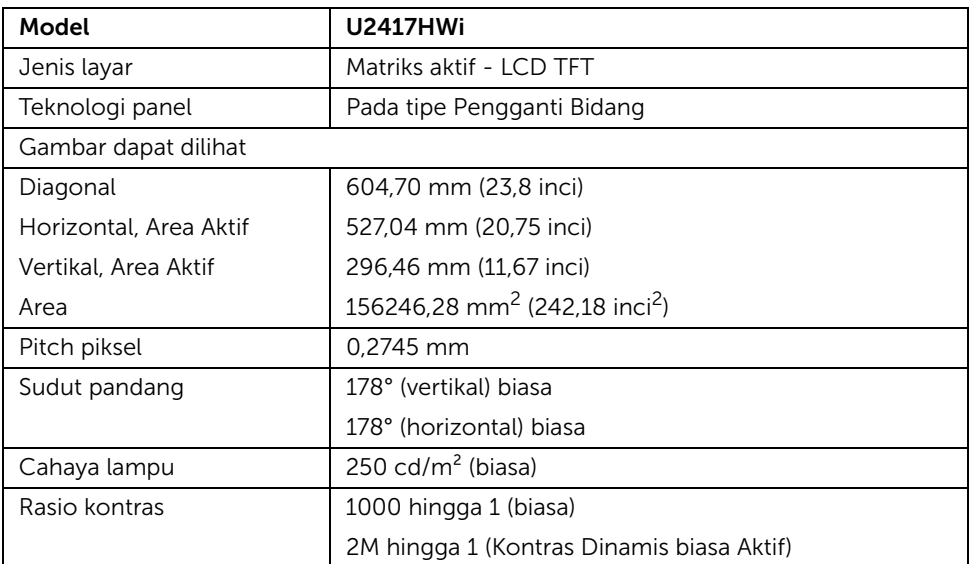

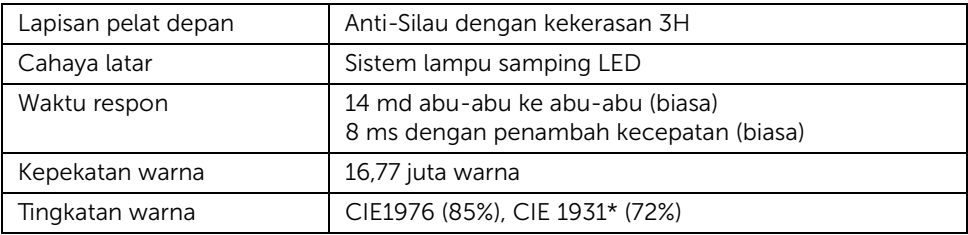

\* Tingkat warna [U2417HWi] (biasa) didasarkan pada standar uji CIE1976 (85%) dan CIE1931 (72%). Jangkauan sRGB sebesar 96%.

#### Spesifikasi Resolusi

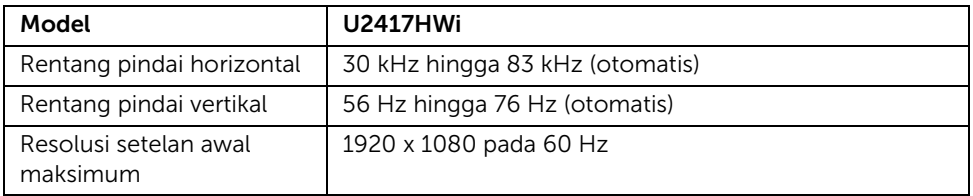

#### Mode Video yang Didukung

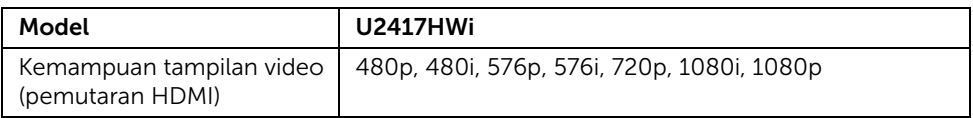

#### Mode Tampilan Preset

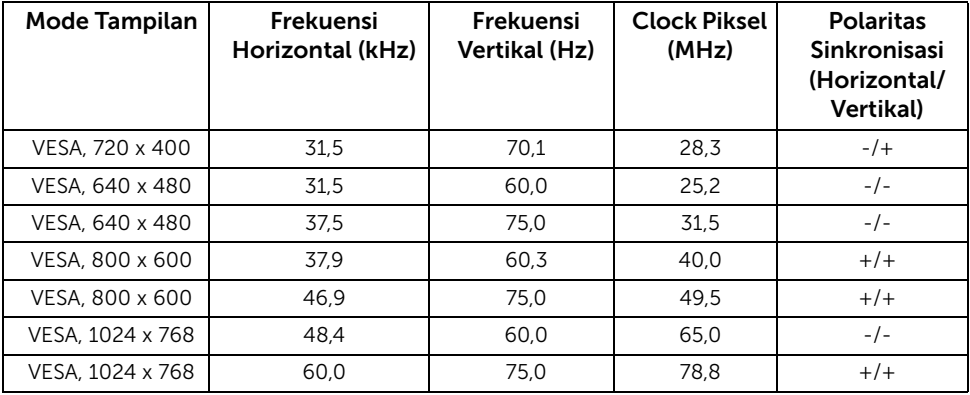

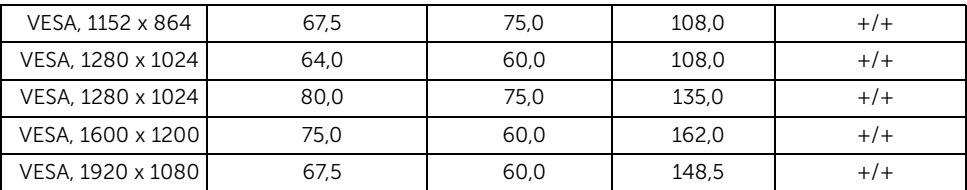

#### Spesifikasi Listrik

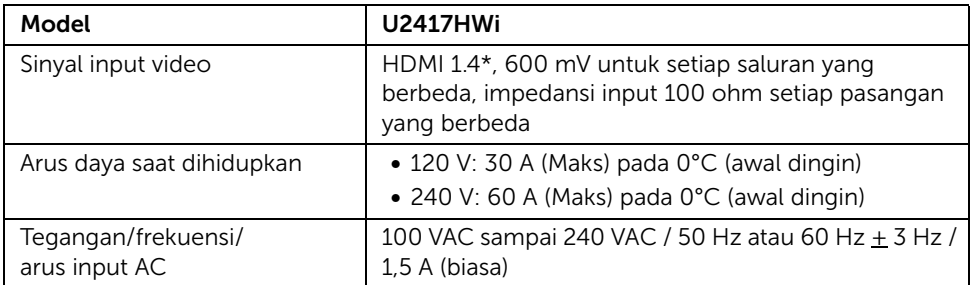

\* Tidak mendukung spesifikasi opsional HDMI 1.4, termasuk HDMI Ethernet Channel (HEC), Audio Return Channel (ARC), standar untuk format dan resolusi 3D, standar untuk resolusi sinema digital 2K dan 4K.

#### Karekteristik Fisik

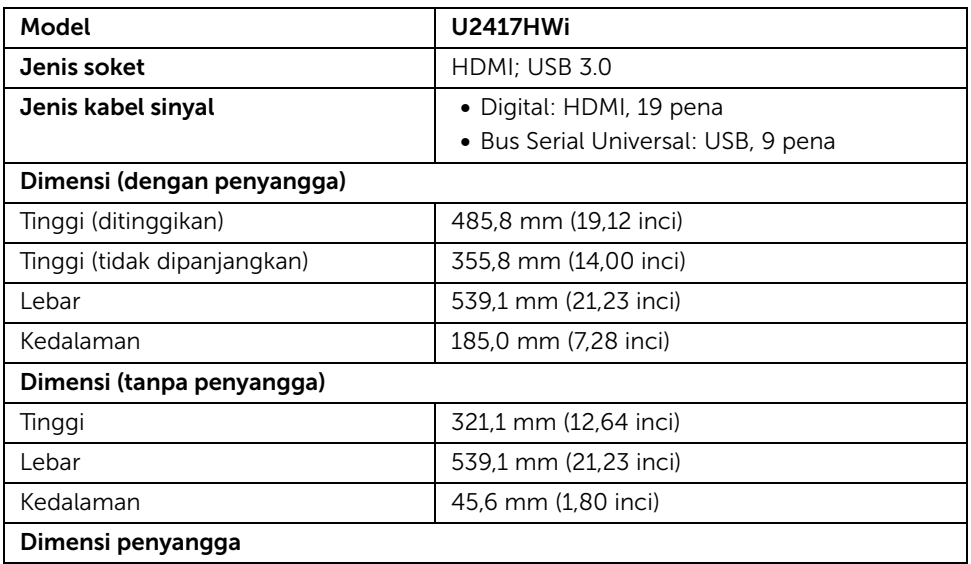

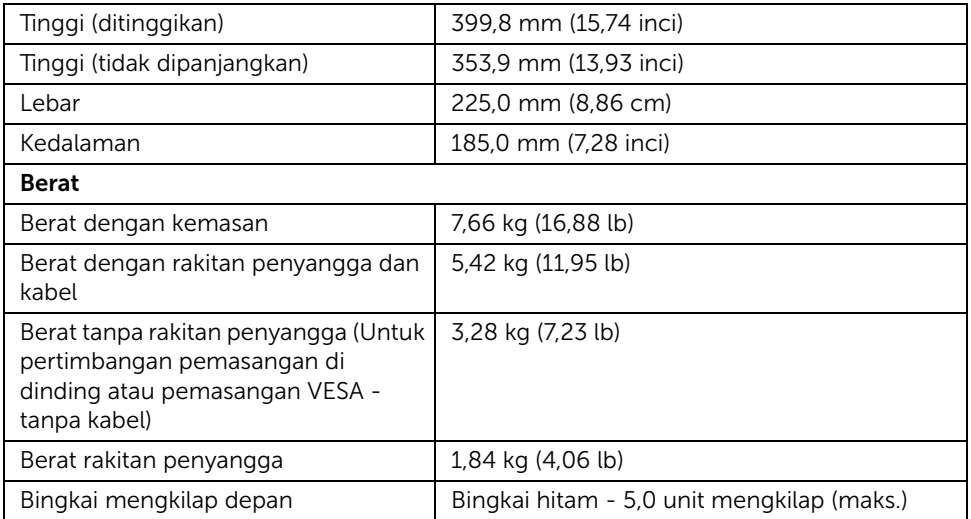

### Spesifikasi Nirkabel

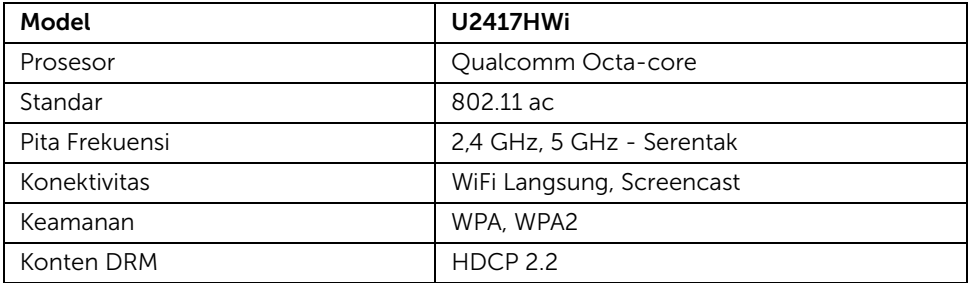

### <span id="page-15-0"></span>Karakteristik Lingkungan

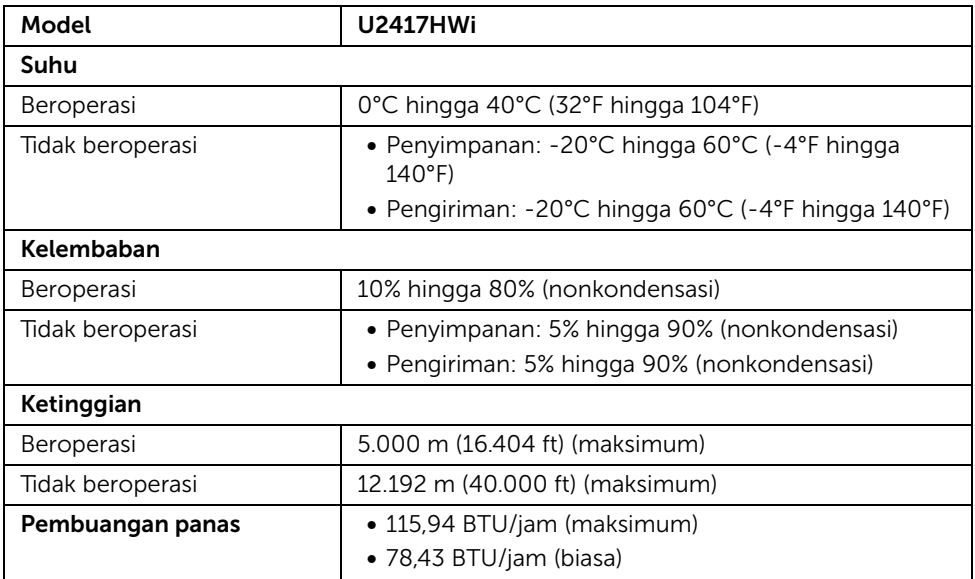

#### Mode Manajemen Daya

Jika telah memasang kartu tampilan yang sesuai dengan DPM™ VESA atau perangkat lunak di PC, monitor dapat secara otomatis mengurangi pemakaian daya saat tidak digunakan. Table berikut menunjukkan pemakaian daya dan sinyal dari fitur hemat daya otomatis ini.

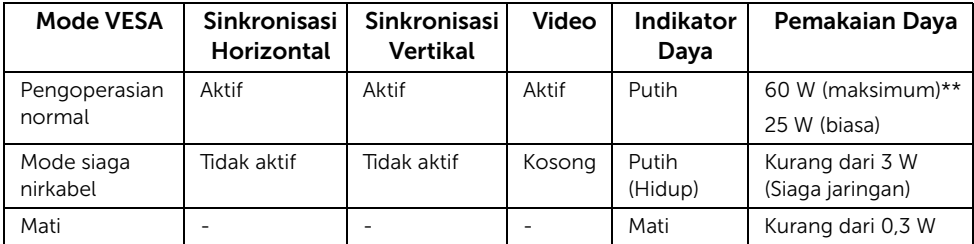

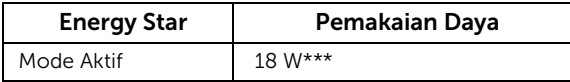

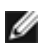

CATATAN: Monitor ini sesuai dengan ENERGY STAR®.

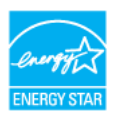

OSD hanya akan berfungsi dalam mode pengoperasian normal. Bila tombol ditekan pada mode HDMI (dengan fungsi Auto Select (Pilih Otomatis) Aktif), salah satu pesan berikut akan ditampilkan di layar:

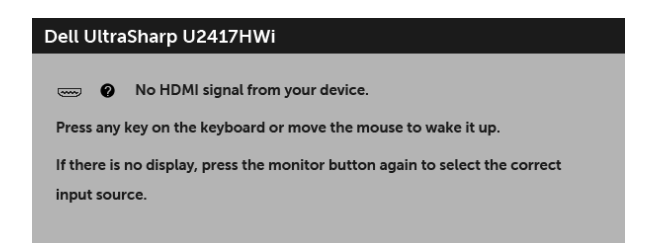

Hidupkan komputer dan monitor agar dapat mengakses OSD.

\* Pemakaian daya nol dalam mode OFF (Mati) hanya dapat tercapai dengan memutuskan sambungan kabel utama dari monitor.

\*\* Konsumsi daya maksimum dengan maks pencahayaan.

\*\*\* Konsumsi energi (Mode Aktif) diuji pada 230 Volt/50 Hz.

Dokumen ini hanya sebagai informasi dan menunjukkan kinerja laboratorium. Produk Anda bisa melakukan yang berbeda, bergantung pada perangkat lunak, komponen dan periferal yang Anda pesan dan tidak ada kewajiban untuk memperbarui informasi tersebut. Oleh karenanya, pelanggan dalam membuat keputusan mengenai kelistrikan atau hal lain tidak harus bergantung pada informasi ini. Tidak ada jaminan terhadap akurasi atau kelengkapan yang dikemukakan atau dinyatakan.

#### Penentuan Pena

#### Konektor HDMI

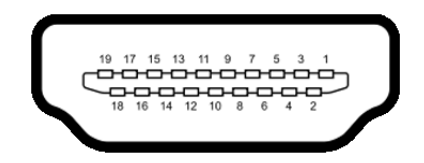

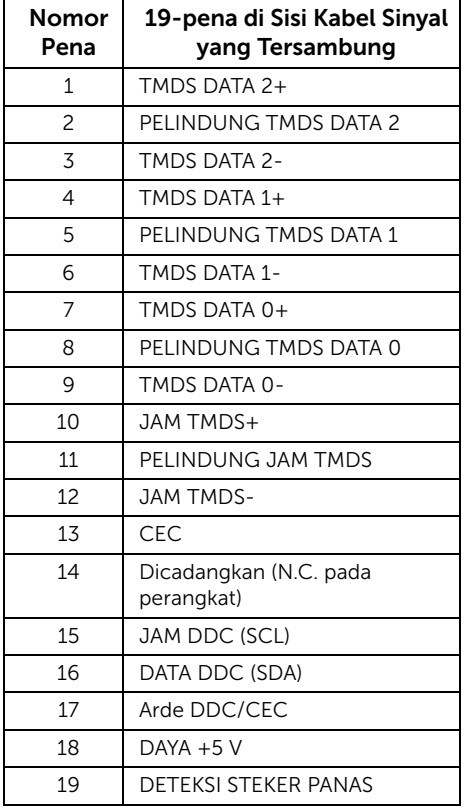

### <span id="page-18-0"></span>Kemampuan Plug and Play

Anda dapat memasang monitor di semua sistem Plug and Play yang kompatibel. Monitor secara otomatis menyediakan EDID (Extended Display Identification Data) pada sistem komputer menggunakan protokol DDC (Display Data Channel), sehingga sistem dapat berkonfigurasi sendiri dan mengoptimalkan pengaturan monitor. Sebagian besar pemasangan monitor berjalan secara otomatis. Anda dapat memilih pengaturan yang berbeda jika ingin. Untuk informasi tentang cara mengubah pengaturan monitor, lihat [Mengoperasikan Monitor.](#page-27-3)

### <span id="page-18-1"></span>Antarmuka USB (Universal Serial Bus)

Bagian ini memberikan informasi tentang port USB yang tersedia pada monitor.

CATATAN: Monitor ini kompatibel dengan USB 3.0 kecepatan Tinggi.

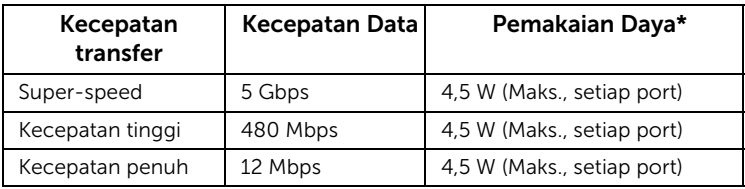

\* Hingga 2 A pada port downstream USB (port berikon lampu  $\sqrt{S}$  ) dengan perangkat yang mendukung BC1.2 atau perangkat USB normal.

### Soket Upstream USB

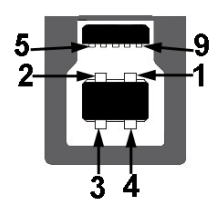

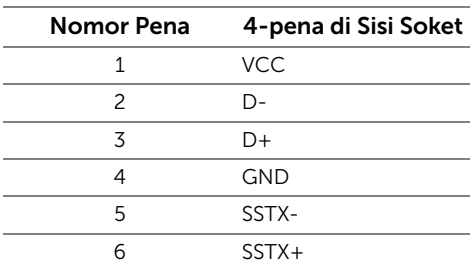

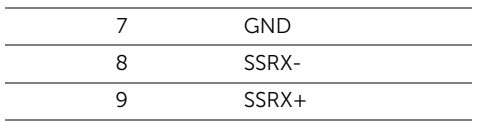

#### Soket Downstream USB

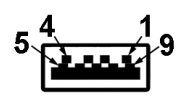

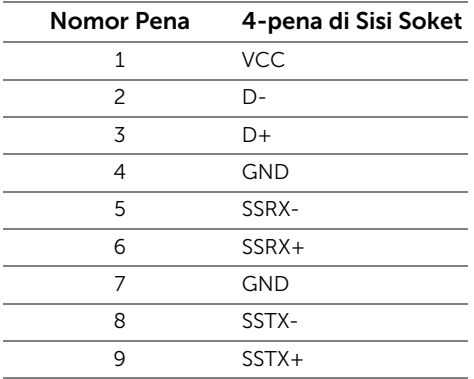

### Port USB

- 1 upstream bagian belakang
- 4 downstream bagian belakang
- Port Pengisian Daya port dengan ikon petir  $s$ s<sup>2</sup>/; mendukung kemampuan pengisian daya arus cepat jika perangkat adalah BC1.2 kompatibel.

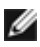

CATATAN: Fungsi USB 3.0 memerlukan komputer yang mendukung USB 3.0.

CATATAN: Interface USB monitor hanya berfungsi bila monitor hidup atau berada dalam mode hemat daya. Jika monitor dimatikan, kemudian dihidupkan, periferal yang terpasang mungkin memerlukan beberapa detik untuk melanjutkan fungsi normal.

### <span id="page-19-0"></span>Kebijakan Kualitas dan Piksel Monitor LCD

Selama proses pembuatan Monitor LCD, satu atau beberapa piksel menjadi tetap dalam kondisi yang tidak berubah adalah hal yang biasa terjadi serta sulit diketahui dan tidak mempengaruhi kualitas atau kegunaan tampilan. Untuk informasi lebih lanjut tentang Kebijakan Kualitas dan Piksel Monitor Dell, kunjungi situs Dell Support di: http://www.dell.com/support/monitors.

### <span id="page-20-0"></span>Panduan Pemeliharaan

#### Membersihkan Monitor

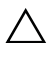

PERHATIAN: Baca dan ikuti [Petunjuk Keselamatan](#page-76-4) sebelum membersihkan monitor.

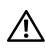

PERINGATAN: Sebelum membersihkan monitor, lepaskan kabel daya monitor dari stopkontak.

Untuk penerapan terbaik, ikuti petunjuk dalam daftar di bawah ini saat membuka kemasan, membersihkan, atau menangani monitor:

- Untuk membersihkan layar antistatis, basahi sedikit kain bersih yang lembut dengan air. Jika mungkin, gunakan tisu pembersih layar khusus atau larutan yang sesuai untuk lapisan antistatis. Jangan gunakan benzena, thinner, amonia, pembersih abrasif, atau udara yang terkompresi.
- Gunakan kain hangat yang sedikit lembab untuk membersihkan monitor. Jangan gunakan deterjen jenis apapun karena beberapa deterjen meninggalkan bercak putih pada monitor.
- Jika melihat serbuk putih saat mengeluarkan monitor dari kemasan, bersihkan dengan kain.
- Tangani monitor Anda dengan hati-hati karena monitor yang berwarna lebih gelap dapat tergores dan goresan putih akan lebih terlihat dibandingkan dengan monitor yang berwarna lebih terang.
- Untuk mempertahankan kualitas gambar terbaik pada monitor, gunakan pengaman layar yang berubah secara dinamis dan matikan monitor jika tidak digunakan.

### <span id="page-21-1"></span><span id="page-21-0"></span>Memasang Penyangga

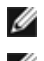

CATATAN: Penyangga belum terpasang saat monitor dikirim dari pabrik.

CATATAN: Hal ini dapat diterapkan untuk monitor dengan penyangga. Bila sudah membeli penyangga lain, silahkan merujuk ke masing-masing panduan persiapan penyangga untuk mendapatkan petunjuk persiapannya.

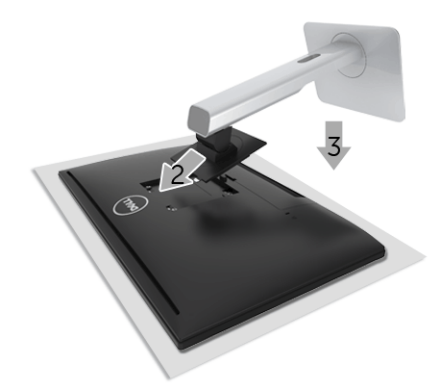

Untuk memasang penyangga monitor:

- 1 Lepaskan tutupnya lalu letakkan monitor di atasnya.
- 2 Pasang dua tab di bagian atas penyangga ke alurnya yang terdapat di bagian belakang monitor.
- 3 Tekan penyangga hingga terpasang pada tempatnya.

### <span id="page-22-0"></span>Menyambungkan Monitor Anda

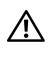

#### PERINGATAN: Sebelum memulai prosedur apapun di bagian ini, ikuti [Petunjuk](#page-76-4)  [Keselamatan](#page-76-4).

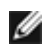

CATATAN: Monitor dilengkapi dengan antena pemancar radio, sehingga kami memberi saran kepada Anda agar tetap dalam jarak yang aman paling tidak sejauh 20 cm antara monitor dengan Anda.

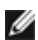

**CATATAN:** Jangan sambungkan semua kabel ke komputer secara bersamaan.

Untuk menyambungkan monitor ke komputer:

- 1 Matikan komputer, kemudian lepaskan kabel daya.
- 2 Sambungkan HDMI ke kabel HDMI dari monitor ke komputer.

#### Menyambungkan kabel HDMI

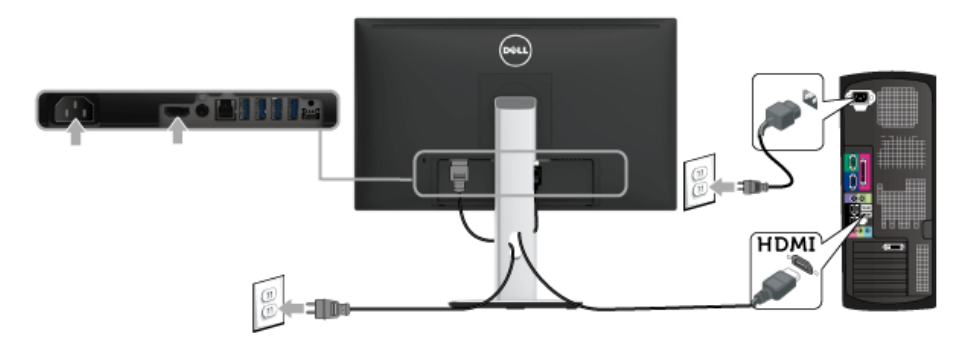

PERHATIAN: Gambar hanya digunakan sebagai ilustrasi. Tampilan komputer dapat beragam.

### Menyambungkan kabel USB 3.0

Setelah Anda menyambungkan kabel HDMI, ikuti prosedur di bawah ini untuk menyambungkan kabel USB 3.0 ke komputer dan menyelesaikan konfigurasi monitor:

- 1 Sambungkan port USB 3.0 upstream (kabel tersedia) ke port USB 3.0 yang sesuai di komputer. (Untuk informasi lebih lanjut, lihat [Tampilan Bawah.](#page-10-0))
- 2 Sambungkan periferal USB 3.0 ke port USB 3.0 downstream pada monitor.
- **3** Pasang kabel daya komputer dan monitor ke stopkontak terdekat.
- 4 Hidupkan monitor dan komputer. Jika monitor menampilkan gambar, berarti pemasangan selesai. Jika tidak menampilkan gambar, lihat [Masalah Khusus Universal Serial Bus \(USB\).](#page-74-2)
- 5 Gunakan slot kabel pada penyangga monitor untuk mengatur kabel.

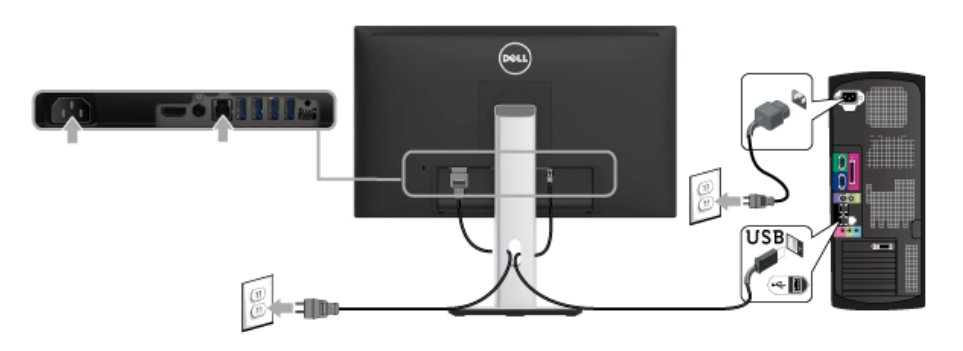

### <span id="page-23-0"></span>Mengatur Kabel

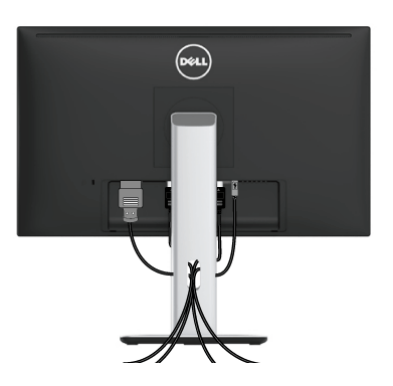

Setelah memasang semua kabel yang diperlukan ke monitor dan komputer, (Lihat [Menyambungkan Monitor Anda](#page-22-0) untuk pemasangan kabel,) atur semua kabel seperti ditunjukkan di atas ini.

### <span id="page-24-0"></span>Memasang Tutup Kabel

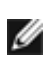

CATATAN: Tutup Kabel dilepaskan ketika monitor dikirim dari pabrik.

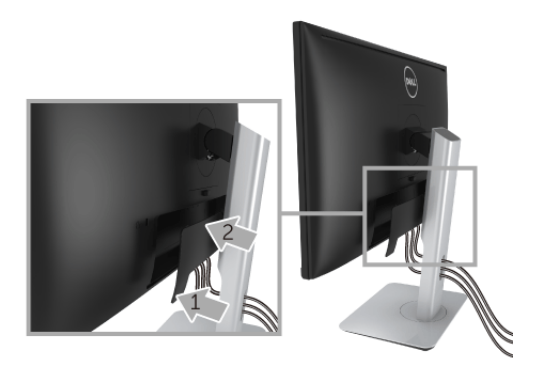

- 1 Pasang dua tab di bagian bawah Tutup Kabel ke alurnya yang terdapat di bagian belakang monitor.
- 2 Dekatkan tutup kabel sampai terpasang dengan benar.

### <span id="page-24-1"></span>Melepaskan Penyangga Monitor

CATATAN: Agar layar LCD tidak tergores sewaktu penyangga dilepaskan, pastikan Ø monitor diletakkan di permukaan yang lembut dan bersih.

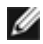

CATATAN: Hal ini dapat diterapkan untuk monitor dengan penyangga. Bila sudah membeli penyangga lain, silahkan merujuk ke masing-masing panduan persiapan penyangga untuk mendapatkan petunjuk persiapannya.

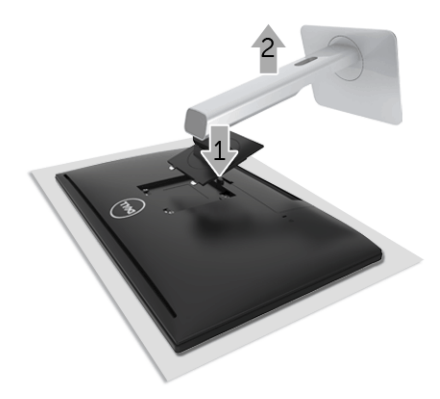

Untuk melepaskan penyangga:

- 1 Letakkan monitor di atas kain lembut atau bantal.
- 2 Tekan terus tombol pelepas penyangga.
- 3 Angkat penyangga untuk melepaskan dari monitor.

### <span id="page-25-0"></span>Melepaskan Tutup Kabel

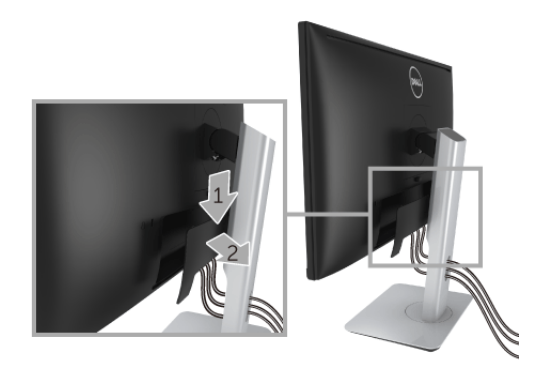

- 1 Tekan tab di tutup kabel.
- 2 Lepaskan dua tab tersebut di bagian bawah tutup kabel dari alur di bagian belakang monitor.

### <span id="page-25-1"></span>Pemasangan di Dinding (Opsional)

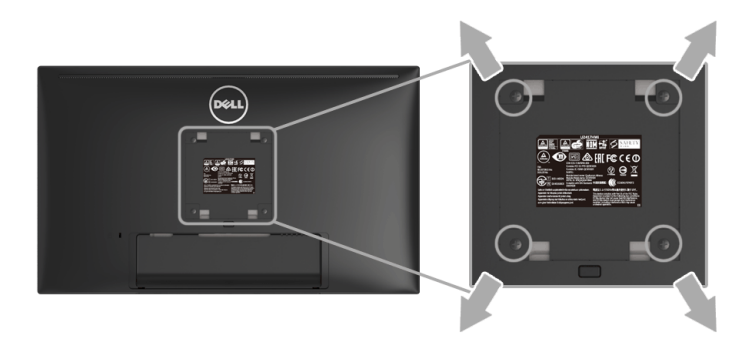

(Dimensi sekrup: M4 x 10 mm).

Lihat petunjuk yang diberikan bersama alat pemasangan dinding VESA yang kompatibel.

- 1 Letakkan panel monitor di atas kain lembut atau bantal pada meja rata yang stabil.
- 2 Lepaskan penyangga.
- 3 Gunakan obeng kepala silang Phillips untuk melepaskan keempat sekrup pengencang penutup plastik.
- 4 Pasang braket pemasangan alat pemasangan dinding ke monitor.
- 5 Pasang monitor di dinding sesuai petunjuk yang diberikan bersama alat pemasangan dinding.

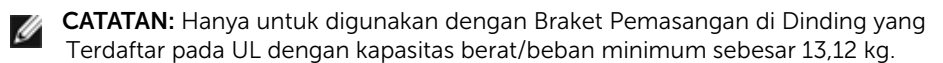

### <span id="page-27-3"></span><span id="page-27-1"></span><span id="page-27-0"></span>Menghidupkan Monitor

Tekan tombol  $\bigcirc$  untuk menghidupkan monitor.

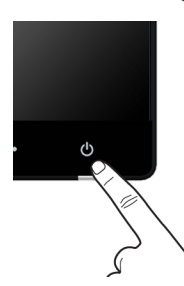

### <span id="page-27-2"></span>Mematikan Monitor

Bila sumber masukan disetel pada Wireless (Nirkabel),

- tekan sebentar (< selama 3 detik) pada tombol Daya maka monitor akan menjadi dalam mode siaga. Selama mode siaga, indikator LED putih di tombol Daya akan berkedip pelan.
- tekan lama di tombol Daya maka monitor akan menjadi dalam mode mati.

Bila sumber masukan disetel pada HDMI,

• tekan di tombol Daya maka monitor akan menjadi dalam mode mati.

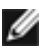

CATATAN: Jika kabel HDMI dilepaskan sambungannya dari port HDMI, atau sistem Anda dalam mode siaga, tombol Daya berkedip putih yang menunjukkan bahwa monitor telah dalam mode hemat daya.

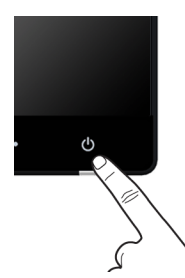

### <span id="page-28-0"></span>Menggunakan Panel Depan

Gunakan tombol kontrol di depan monitor untuk menyesuaikan karakteristik gambar yang ditampilkan. Saat menggunakan tombol ini untuk menyesuaikan panel kontrol, OSD akan menunjukkan nilai numerik karakteristik ketika berubah.

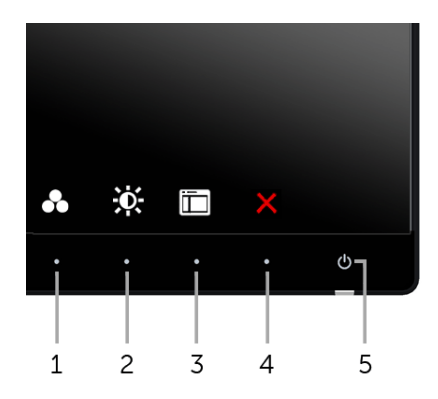

Tabel berikut menjelaskan tentang tombol panel depan:

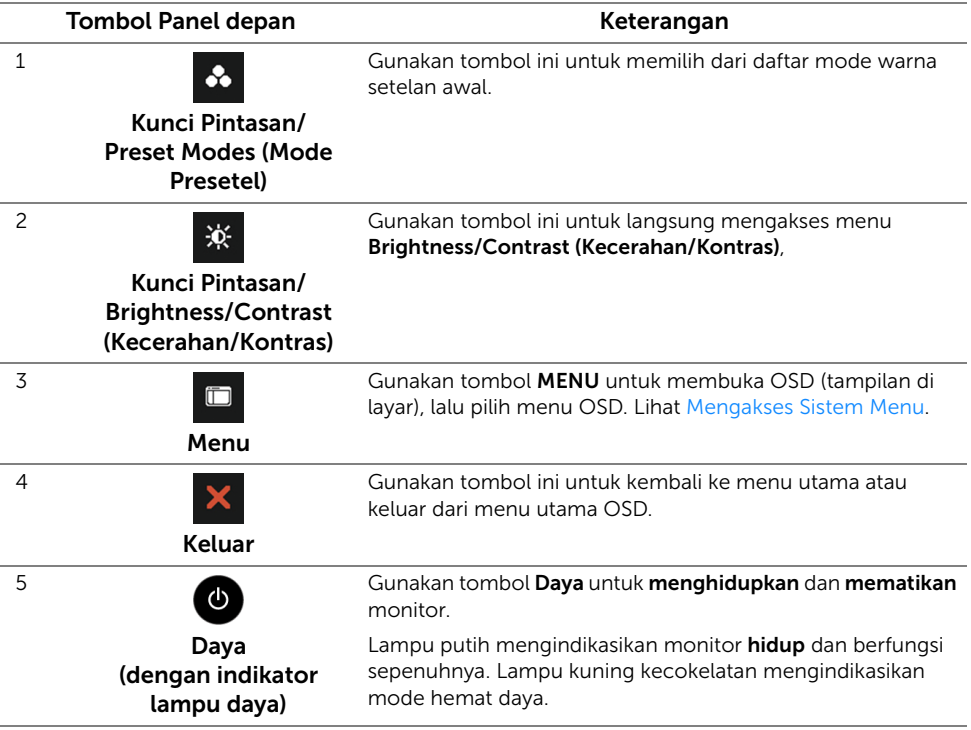

#### Tombol Panel depan

Gunakan tombol di bagian depan monitor untuk menyetel pengaturan gambar.

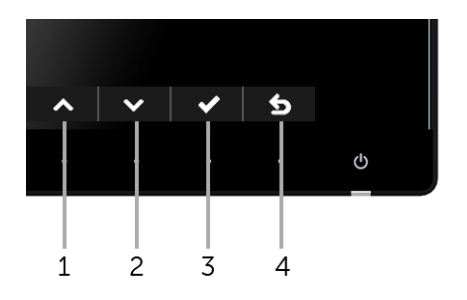

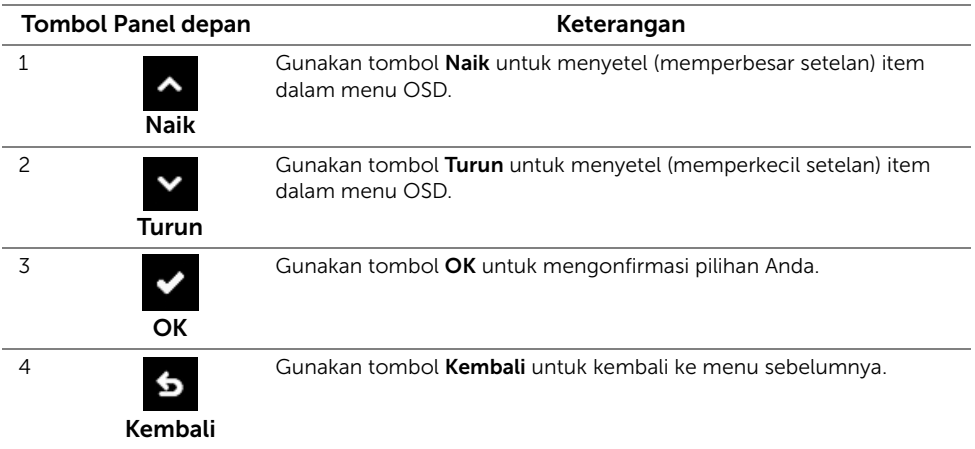

### <span id="page-30-0"></span>Menggunakan Menu OSD (Tampilan di Layar)

#### <span id="page-30-1"></span>Mengakses Sistem Menu

Ø

CATATAN: Jika Anda mengubah pengaturan, kemudian melanjutkan ke menu lain atau keluar dari menu OSD, monitor akan menyimpan perubahan tersebut secara otomatis. Perubahan juga akan disimpan jika Anda mengubah pengaturan, kemudian tunggu hingga menu OSD hilang.

1 Tekan tombol  $\square$  untuk menjalankan menu OSD dan menampilkan menu utama.

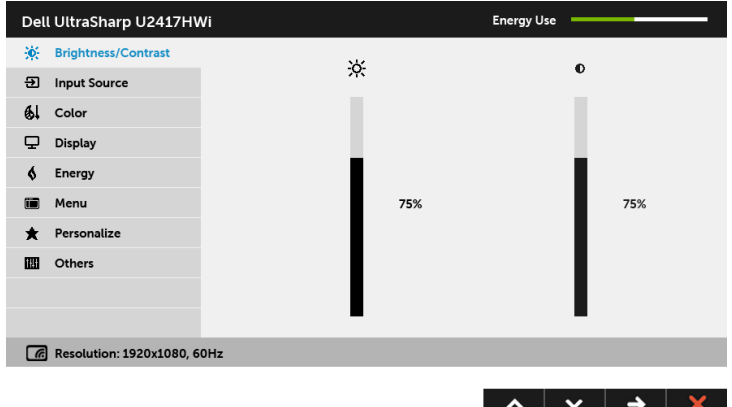

- 2 Tekan tombol  $\sim$  dan  $\sim$  untuk beralih di antara pilihan pengaturan. Saat berpindah dari satu ikon ke ikon lainnya, nama pilihan akan disorot. Lihat tabel berikut untuk daftar lengkap semua pilihan yang tersedia pada monitor.
- **3** Tekan tombol  $\blacktriangleright$  sekali untuk mengaktifkan pilihan yang disorot.
- 4 Tekan tombol  $\sim$  dan  $\sim$  untuk memilih parameter yang diinginkan.
- 5 Tekan tombol untuk  $\rightarrow$  memasukkan bilah geser, lalu gunakan tombol  $\sim$  dan  $\sim$  , sesuai indikator pada menu untuk membuat perubahan.
- 6 Gunakan pilihan 6 untuk kembali ke menu utama.

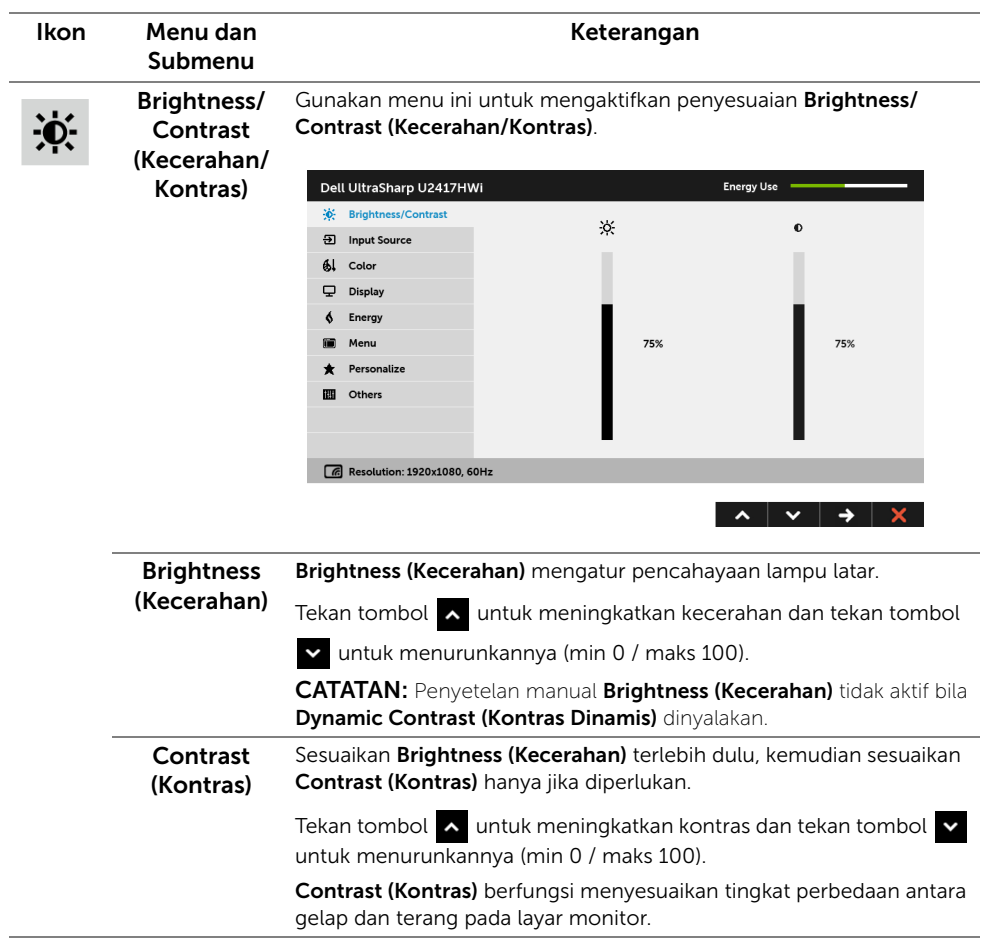

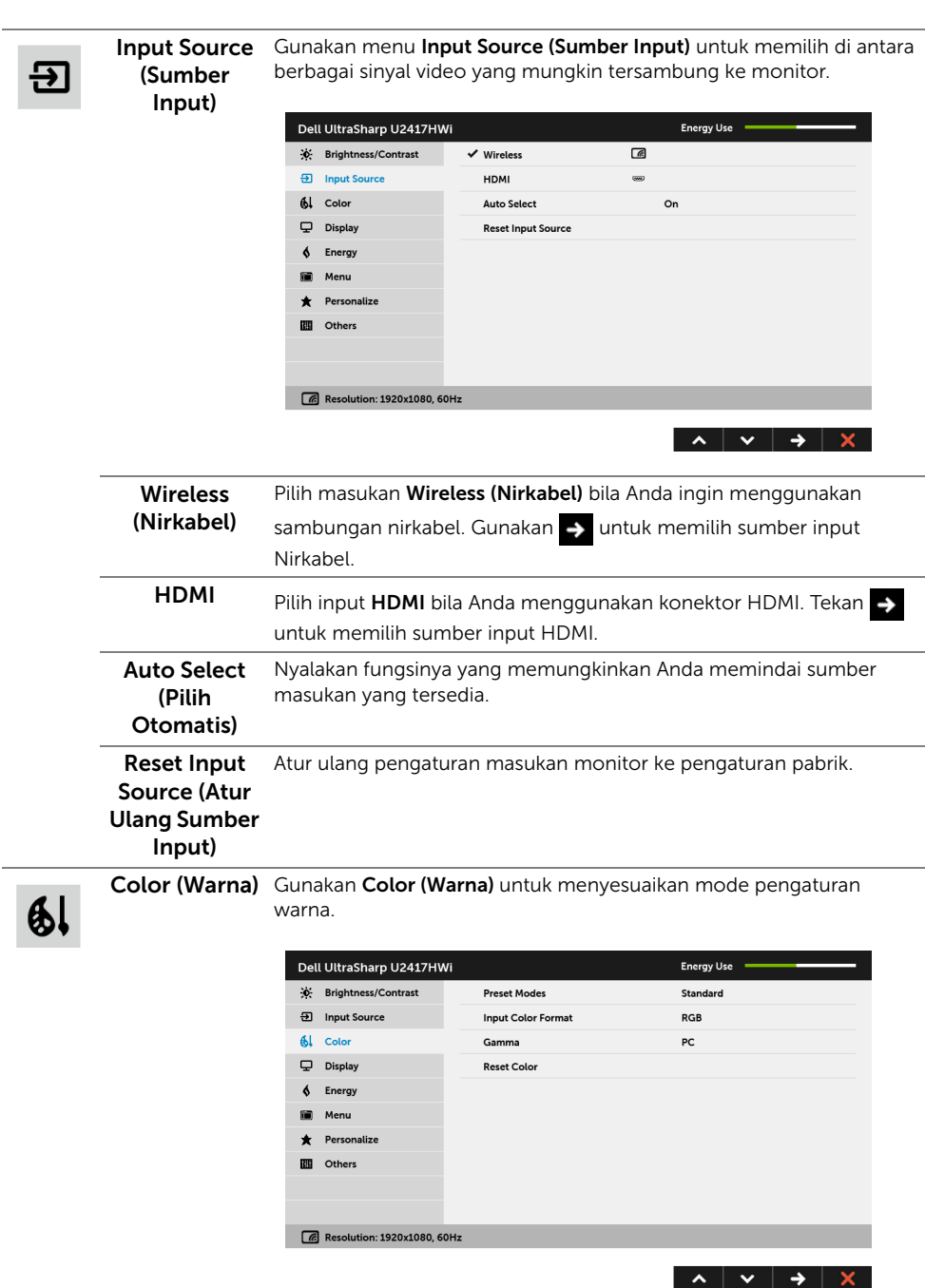

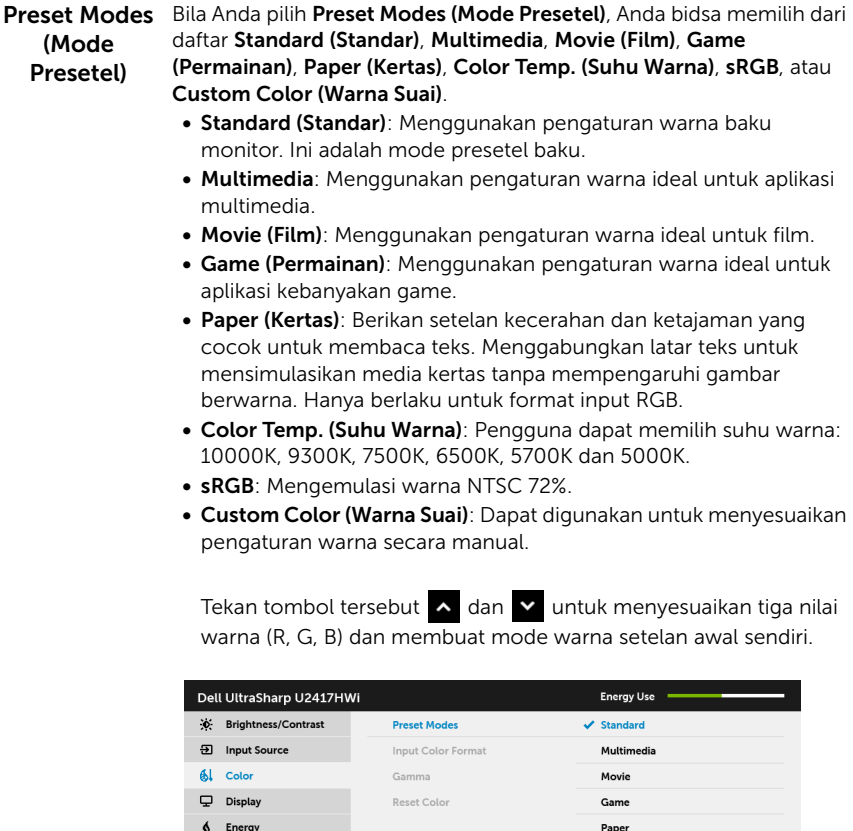

CATATAN: Keakuratan sRGB dioptimalkan untuk format warna input RGB.

Color Temp.

Custom Color

 $sRGB$ 

ı

**O** Menu

**B** Others

**\*** Personalize

 $\boxed{6}$  Resolution: 1920x1080, 60Hz

Input Color Memperbolehkan Anda menyetel mode input video menjadi:

.<br>Format (Format Warna pemutar DVD) dengan menggunakan kabel HDMI. RGB: Pilih opsi ini jika monitor Anda tersambung ke komputer (atau

# Input)

YPbPr: Pilih opsi ini jika monitor Anda tersambung ke pemutar DVD dengan YPbPr menggunakan kabel HDMI; atau jika setelan keluaran warna DVD bukan RGB.

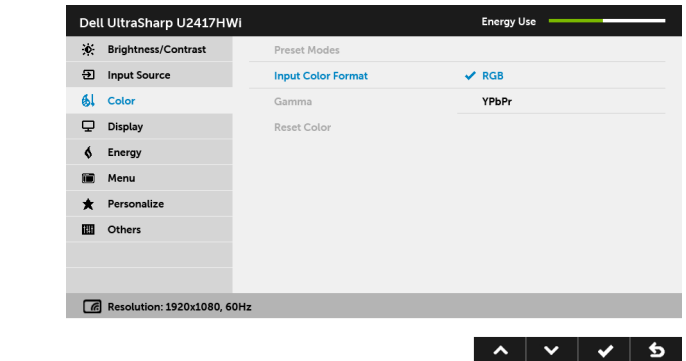

Gamma Dapat digunakan untuk mengatur Gamma ke PC atau MAC.

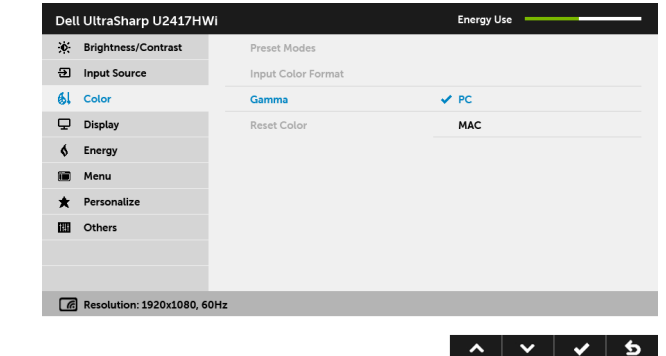

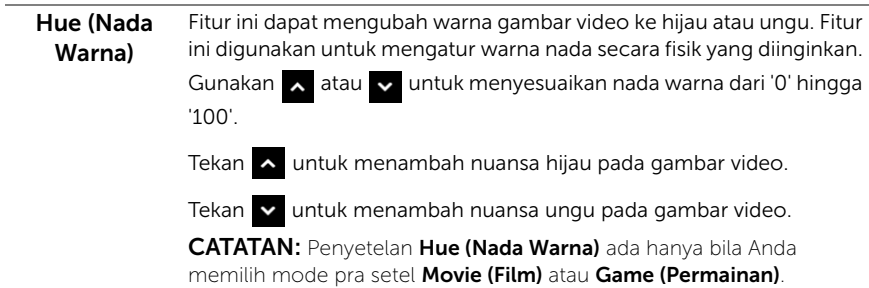

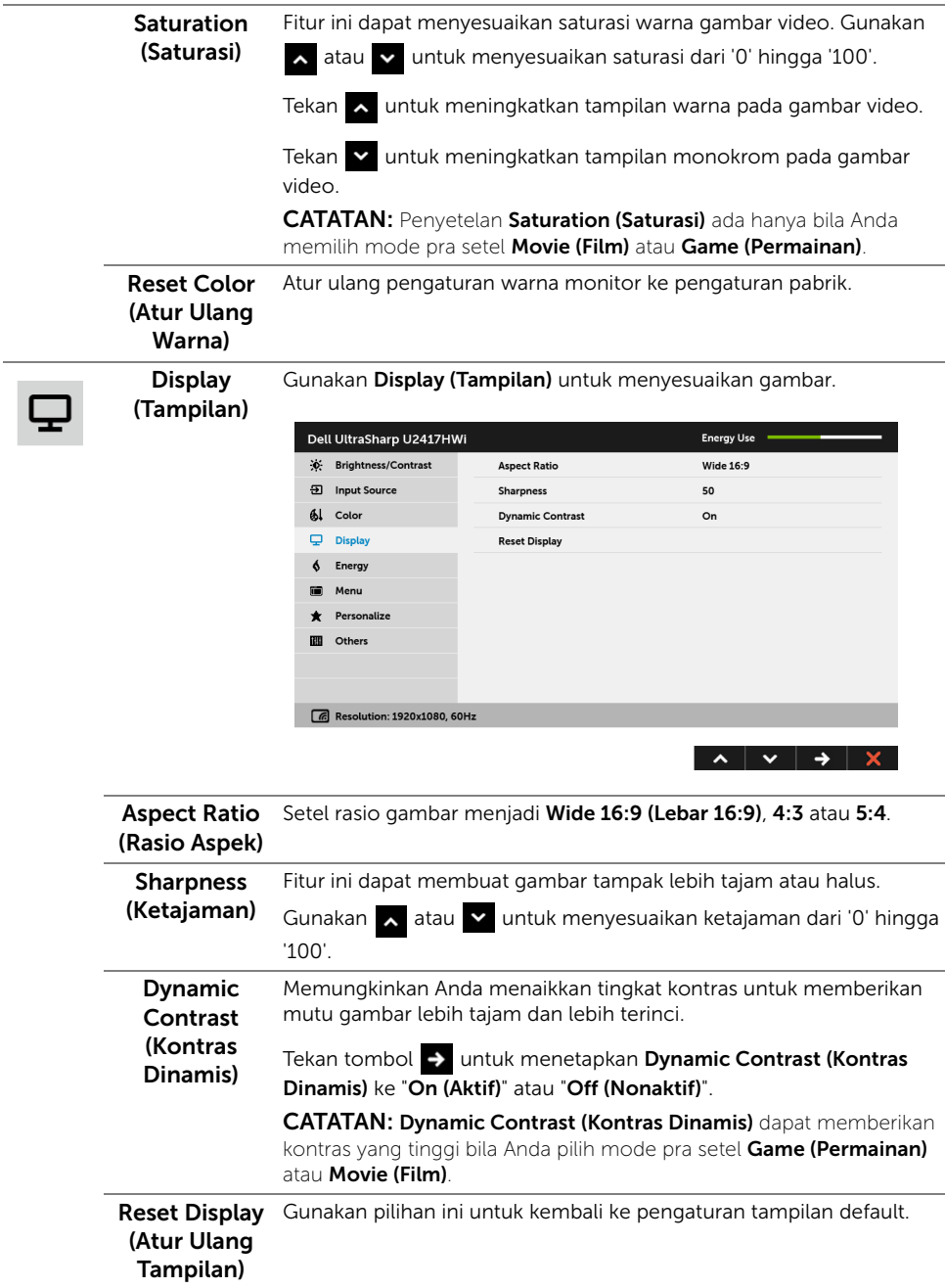
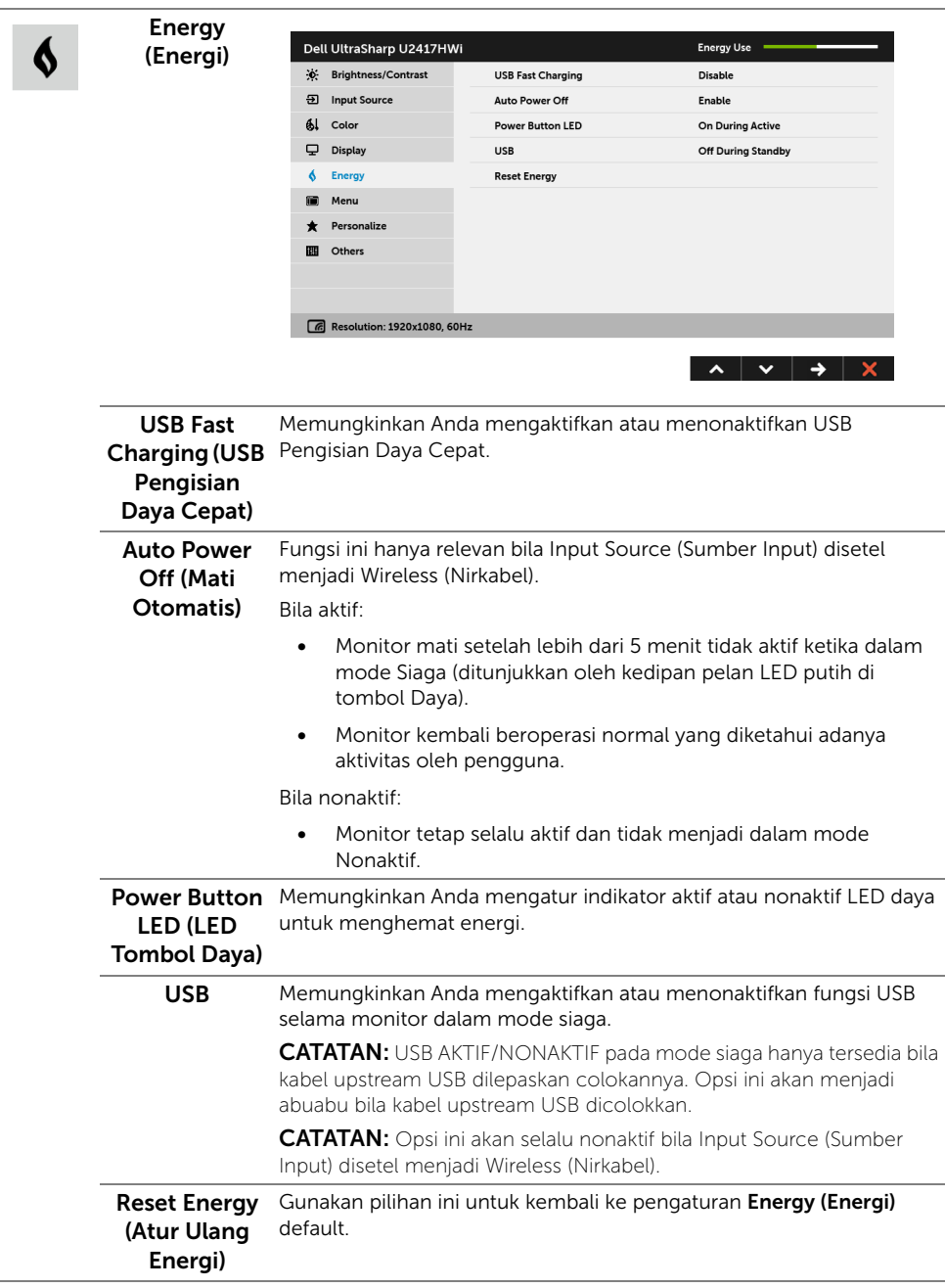

 $\blacksquare$ 

Menu Gunakan pilihan ini untuk menyesuaikan pengaturan OSD, seperti bahasa OSD, durasi ditampilkannya menu di layar, dan sebagainya.

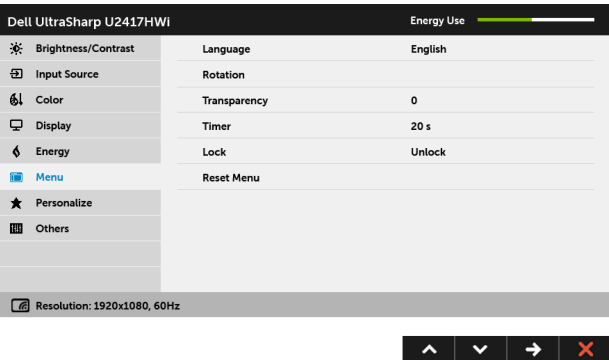

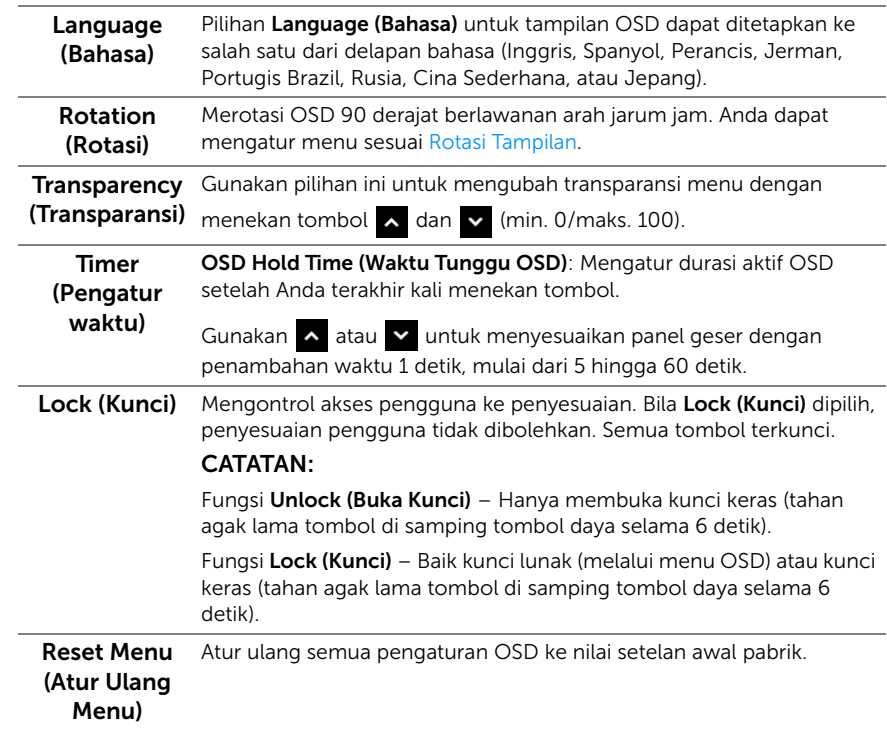

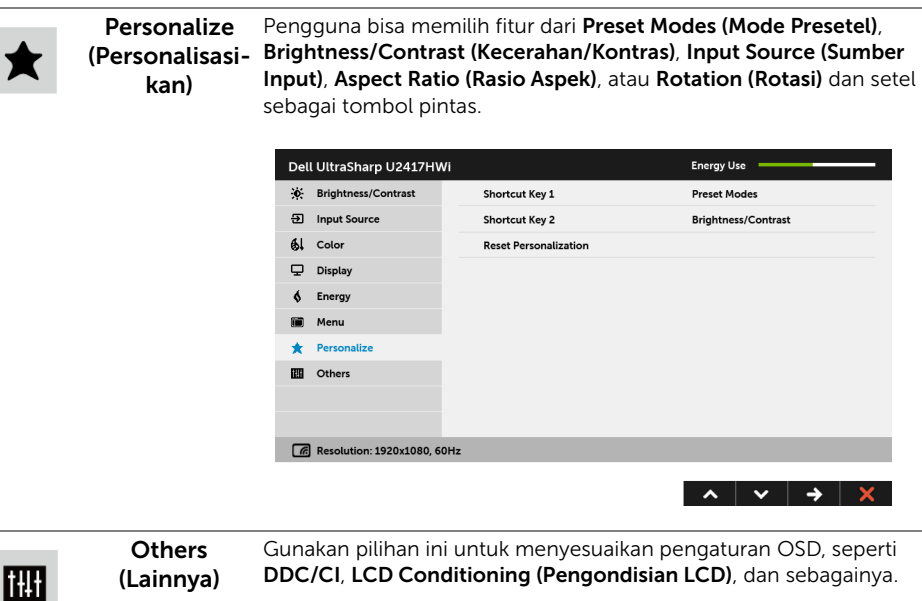

ı

п

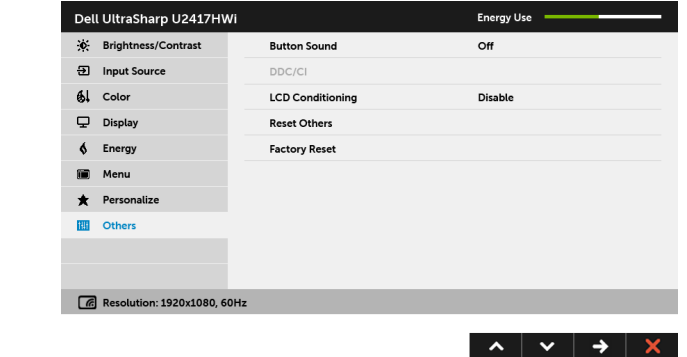

DDC/CI DDC/CI (Display Data Channel/Command Interface) memungkinkan parameter monitor (kecerahan, keseimbangan warna, dsb) disesuaikan melalui perangkat lunak di komputer.

> Anda dapat menonaktifkan fitur ini dengan memilih Disable (Nonaktifkan).

Aktifkan fitur ini untuk memperoleh pengalaman pengguna yang maksimal dan performa monitor yang optimal.

CATATAN: Fungsi ini hanya tersedia bila menggunakan sambungan HDMI.

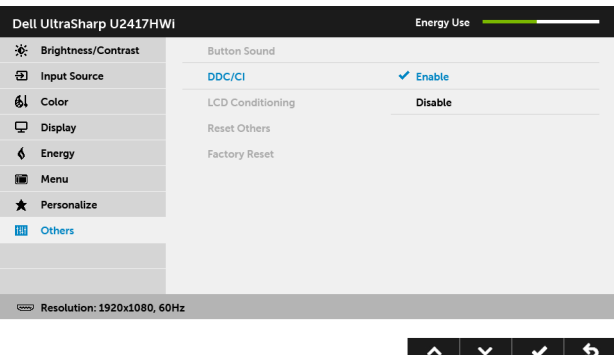

**LCD** Conditioning (Pengondisian LCD)

Membantu mengurangi retensi gambar yang sesekali terjadi. Tergantung pada tingkat retensi gambar, program ini mungkin memerlukan waktu untuk dijalankan. Anda dapat mengaktifkan fitur ini dengan memilih Enable (Aktifkan).

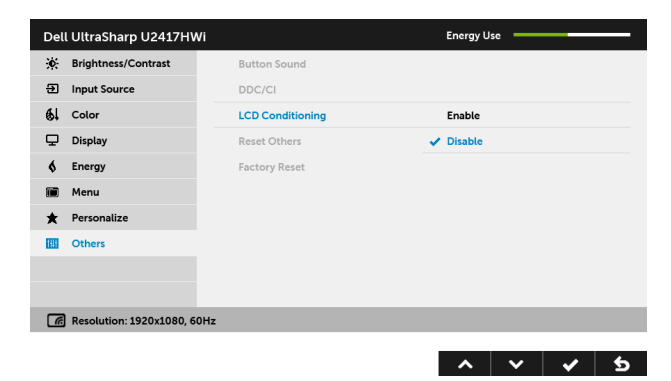

Reset Others (Atur Ulang Lainnya) Atur Ulang semua pengaturan pada menu Others (Lainnya) menjadi angka setelan awal pabrik. Factory Reset Atur ulang semua pengaturan ke nilai setelan awal pabrik. (Pengaturan Ulang Pabrik)

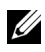

CATATAN: Monitor ini punya fitur internal yang otomatis mengkalibrasi kecerahan untuk mengimbangi menjadi tuanya usia LED.

### Pesan Peringatan OSD

Bila fitur Dynamic Contrast (Kontras Dinamis) diaktifkan (pada mode pra setel ini, maka: Game (Permainan) atau Movie (Film), penyetelan kecerahan manual dinon-aktifkan.

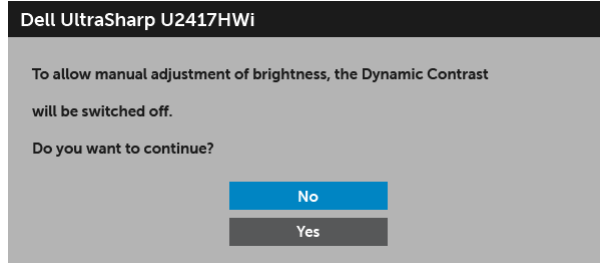

Bila monitor tidak mendukung mode resolusi khusus, Anda akan melihat pesan berikut ini:

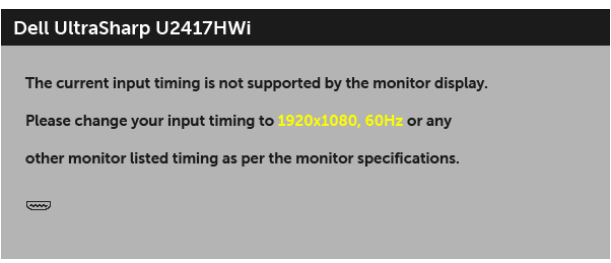

Ini berarti monitor tidak dapat disinkronisasikan dengan sinyal yang diterima dari komputer. Lihat [Spesifikasi Monitor](#page-11-0) untuk jangkauan frekuensi Horizontal dan Vertikal yang dapat dicapai oleh monitor ini. Mode yang disarankan adalah 1920 x 1080. Anda akan melihat pesan berikut sebelum fungsi DDC/CI dinonaktifkan:

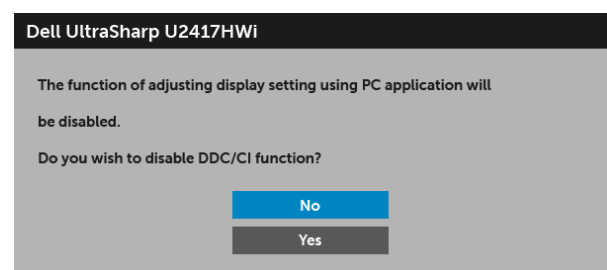

Bila monitor beralih ke mode hemat daya, pesan berikut akan ditampilkan:

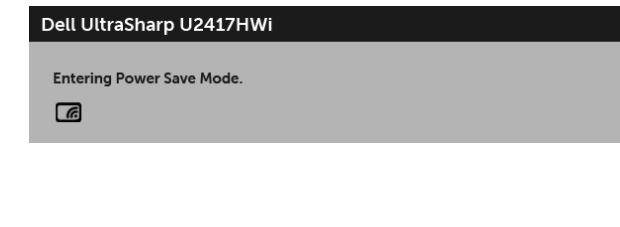

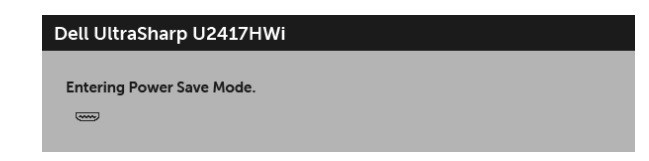

Aktifkan komputer, kemudian hidupkan monitor agar dapat mengakses [OSD.](#page-30-0)

Jika Anda tekan tombol apa saja selain tombol daya, maka pesan berikut ini akan muncul pada mode HDMI (dengan fungsi Auto Select (Pilih Otomatis) nonaktif):

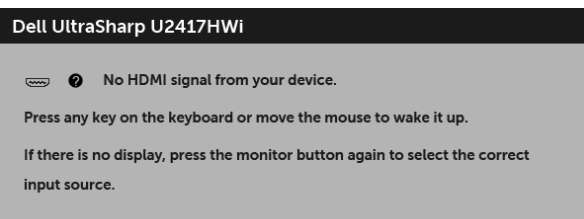

Jika input HDMI dipilih dan kabel yang sesuai tidak tersambung, kotak dialog seperti yang ditunjukkan di bawah ini akan muncul.

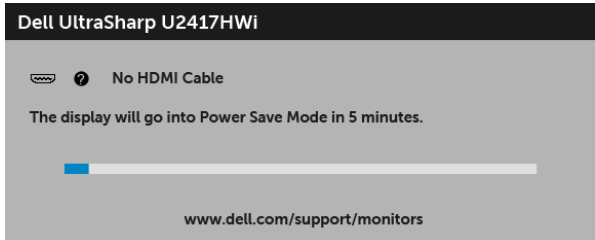

Untuk informasi lebih lanjut, lihat [Mengatasi Masalah](#page-70-0).

atau

# Mengatur Resolusi Maksimum

Mengatur resolusi Maksimum pada monitor:

Pada Windows® 7, Windows® 8, dan Windows® 8.1:

- 1 Hanya untuk Windows® 8 dan Windows® 8.1, pilih ubin Desktop untuk beralih ke desktop klasik.
- 2 Klik-kanan pada dekstop dan klik Resolusi layar.
- 3 Klik Daftar Turun ke Bawah pada Resolusi Layar dan pilih 1920 x 1080.
- 4 Klik OK.

Pada Windows® 10:

- 1 Klik kanan di desktop lalu klik Pengaturan Tampilan.
- 2 Klik Pengaturan tampilan lanjutan.
- 3 Klik Daftar Turun ke Bawah pada Resolusi lalu pilih 1920 x 1080.
- 4 Klik Terapkan.

Jika Anda tidak melihat 1920 x 1080 sebagai opsi, Anda mungkin perlu memperbarui driver grafis Anda. Tergantung pada komputer Anda, selesaikan salah satu prosedur berikut:

Jika memiliki desktop Dell atau komputer portabel:

• Buka http://www.dell.com/support, masukkan tag layanan, lalu unduh driver terbaru untuk kartu grafis Anda.

Jika menggunakan komputer selain Dell (portabel atau desktop):

- Buka situs dukungan untuk komputer Anda, lalu unduh driver grafis terbaru.
- Buka situs Web kartu grafis, lalu unduh driver grafis terbaru.

# <span id="page-43-0"></span>Memiringkan, Memutar, dan Menggeser Vertikal

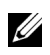

CATATAN: Hal ini dapat diterapkan untuk monitor dengan penyangga. Bila penyangga lain dibeli, silahkan merujuk ke masing-masing pedoman penyiapan penyangga untuk petunjuknya.

## Miring, Berputar

Dengan standar terpasang pada monitor, Anda dapat memiringkan dan memutar monitor untuk dapat melihat dengan sudut pandang yang lebih enak.

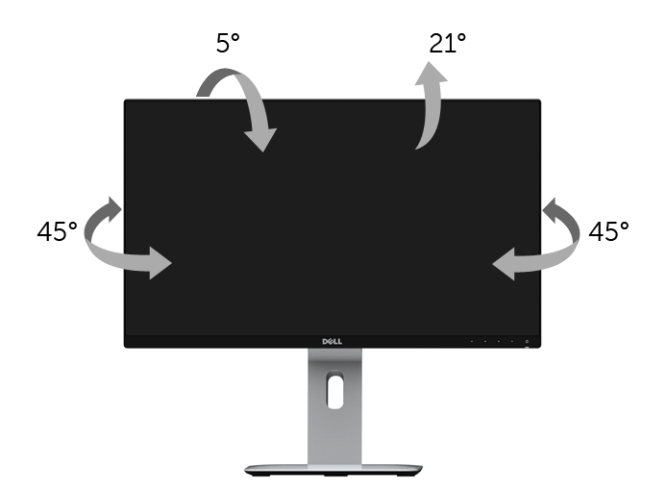

CATATAN: Penyangga belum terpasang saat monitor dikirim dari pabrik. U

### <span id="page-43-1"></span>Ekstensi Vertikal

CATATAN: Dudukan dapat memanjang secara vertikal hingga 130 mm. Gambar di Ų bawah ini menunjukkan cara memanjangkan dudukan secara vertikal.

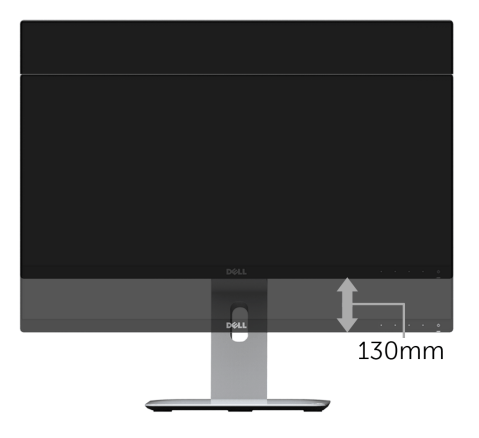

# Merotasi Monitor

Sebelum dirotasi, monitor harus diperpanjang secara vertikal [\(Ekstensi Vertikal\)](#page-43-1) dan dimiringkan hingga maksimal agar tidak menyentuh tepi bawah monitor.

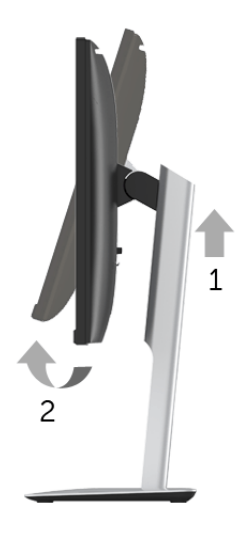

#### Putar searah jarum jam

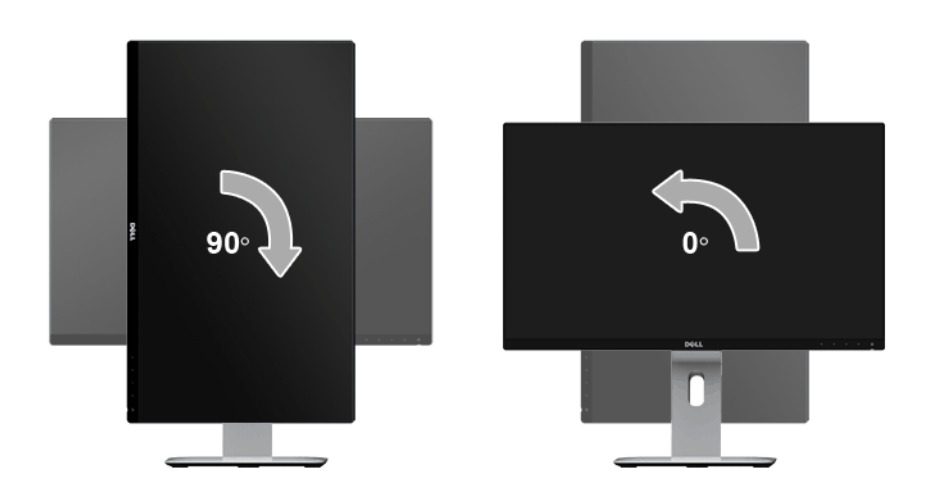

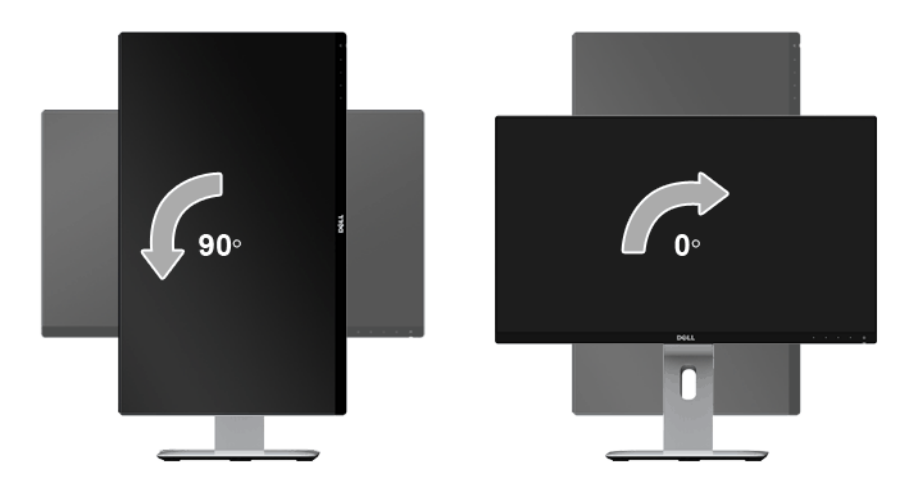

#### Pasang terbalik (180°)

CATATAN: Untuk memasang terbalik (180°), lepaskan penyangganya lalu gunakan solusi (opsional) pemasangan dinding.

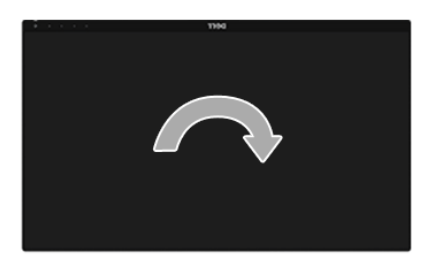

CATATAN: Untuk menggunakan fungsi Rotasi Tampilan (tampilan Lanskap dibandingkan dengan Potret) di komputer Dell, Anda memerlukan driver grafis terbaru yang tidak disertakan bersama monitor ini. Untuk men-download driver grafis, buka www.dell.com/support, lalu lihat bagian Download bagi Video Drivers untuk mendapatkan driver terbaru.

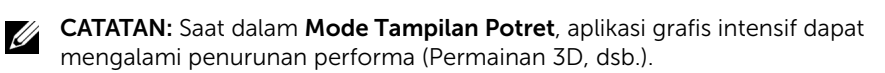

### Penyiapan Monitor-Ganda

Mampu berputar 90° searah jarum jam, 90° berlawanan arah jarum jam dan pemasangan terbalik (180°) memungkinkan tepi paling tipis setiap monitor yang akan diletakkan berdampingan untuk menjamin celah minimum antara gambar layar.

Penyiapan monitor-ganda direkomendasikan:

#### Lanskap (berdampingan)

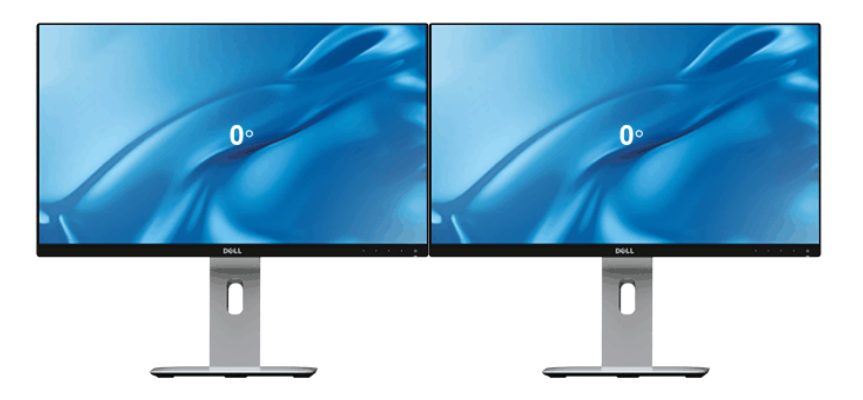

#### Lanskap (Atas-Bawah)

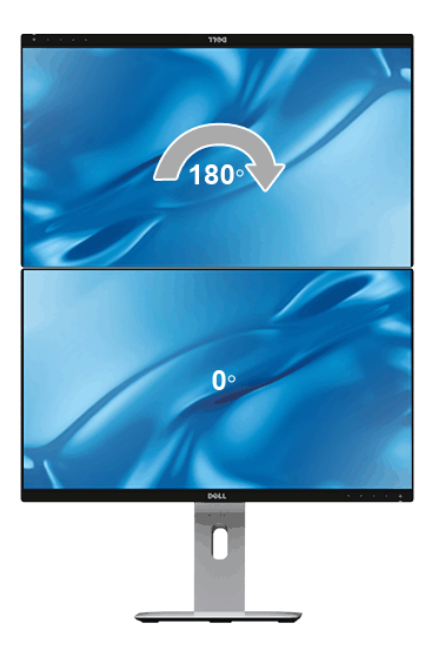

#### Potret

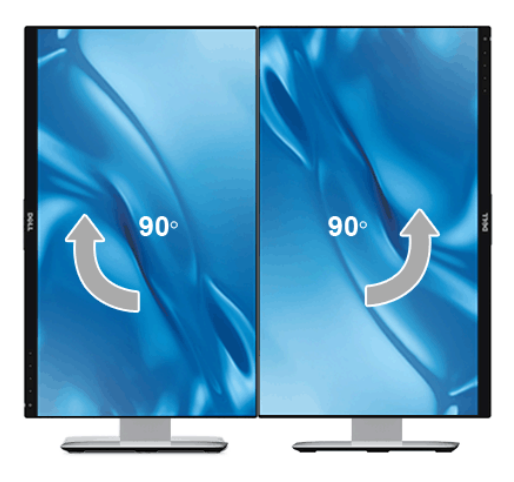

# Menyesuaikan Pengaturan Tampilan Rotasi Sistem

Setelah monitor dirotasi, Anda harus menyelesaikan prosedur di bawah ini untuk menyesuaikan Pengaturan Tampilan Rotasi Sistem.

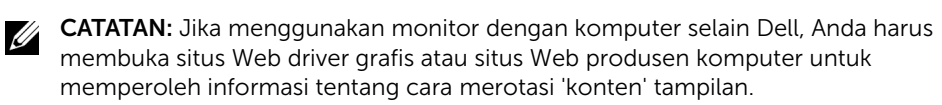

Untuk menyesuaikan Pengaturan Tampilan Rotasi:

- 1 Klik kanan pada dekstop, lalu klik Properti.
- 2 Pilih tab Pengaturan, lalu klik Lanjutan.
- 3 Jika Anda memiliki kartu grafis ATI, pilih tab Rotasi, lalu atur rotasi yang diinginkan.
- 4 Jika Anda memiliki kartu grafis nVidia, klik tab nVidia, pilih NVRotate, di kolom kiri, lalu pilih rotasi yang diinginkan.
- 5 Jika Anda memiliki kartu grafis Intel®, pilih tab grafis Intel, klik Properti Grafis, pilih tab Rotasi, lalu atur rotasi yang diinginkan.

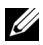

CATATAN: Jika pilihan rotasi tidak terlihat atau tidak berfungsi dengan baik, buka www.dell.com/support, lalu download driver terbaru untuk kartu grafis Anda.

# Pencerminan Layar Perangkat Anda di Monitor

# Mengatur Sambungan Nirkabel

Monitor Nirkabel Dell memungkinkan bagi Anda menampilkan secara nirkabel dan mengatur kontennya. Tampilan nirkabel didukung oleh sistem opersi Windows® 8.1, Windows® 10, Android™ 5.0 atau versi yang lebih baru lewat Screencast. Tampilan nirkabel didukung oleh Windows® 7 lewat Perangkat Lunak Monitor Nirkabel Dell.

Bila sumber masukan monitor disetel menjadi Wireless (Nirkabel), maka layar beranda nirkabel Dell memungkinkan bagi Anda mengonfigurasi setelan nirkabel lanjutan.

### Menjelajah Layar Beranda

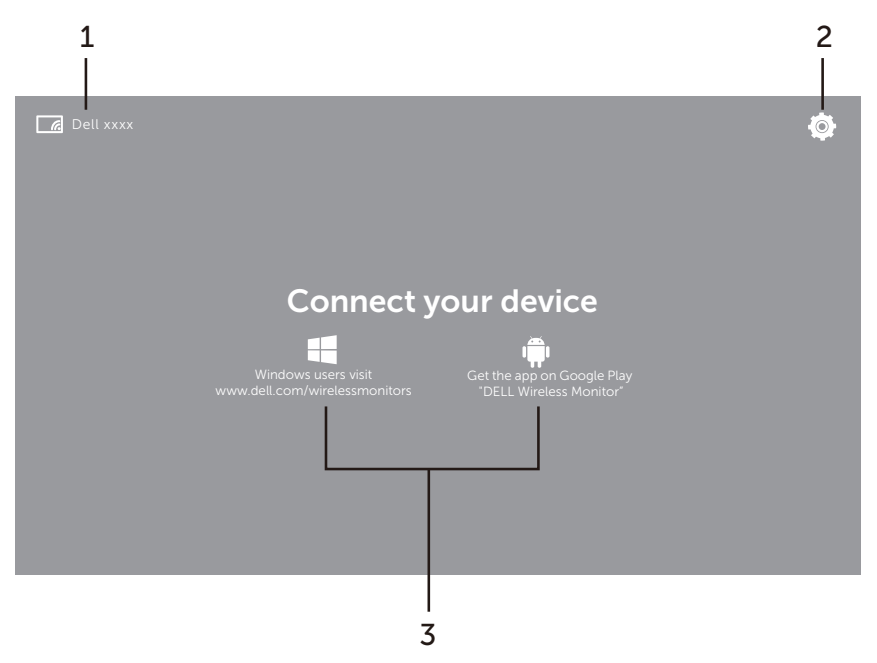

CATATAN: Gambar ini hanya untuk rujukan dan bisa berbeda dengan versi lebih barunya.

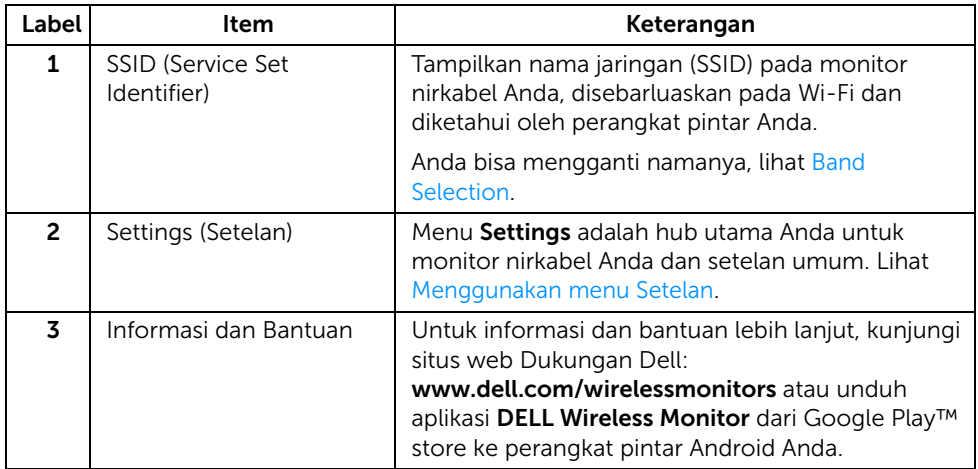

### <span id="page-49-1"></span>Menggunakan menu Setelan

Dengan mengklik ikon menu Settings,  $\left\{ \text{Q}\right\}$ , buka opsi menu berikut ini.

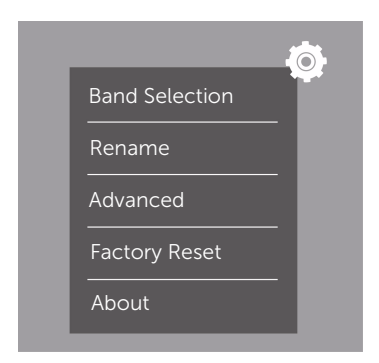

<span id="page-49-0"></span>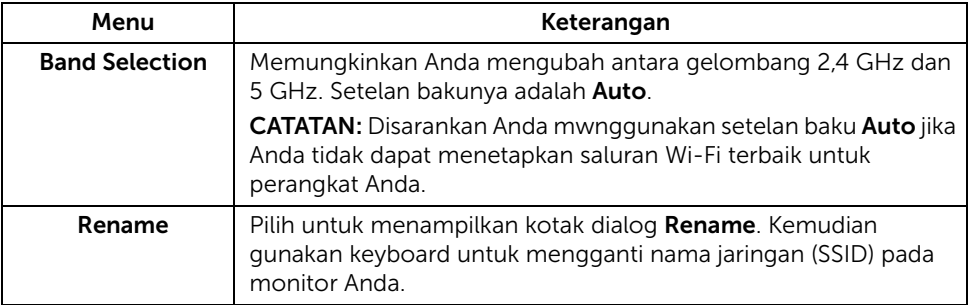

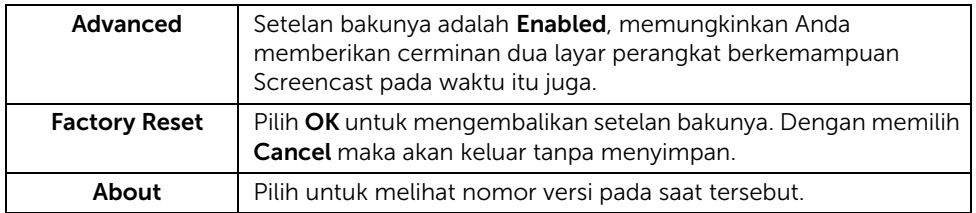

# <span id="page-50-0"></span>Dengan menyambungkan Monitor lewat Screencast atau Screen Mirror

Untuk menyambungkan secara nirkabel monitor menggunakan komputer Anda, klik tautan dibawah pada sistem operasi (SO) yang Anda gunakan untuk mengetahui rincian lebih lengkap.

- [Menggunakan Windows® 10](#page-51-0)
- [Menggunakan Windows® 8.1](#page-55-0)
- [Menggunakan Windows® 7](#page-60-0)

Untuk menyambungkan secara nirkabel monitor menggunakan perangkat Android, Anda bisa menggunakan menu Setelan di perangkat atau aplikasi DELL Wireless Monitor, mengunduhnya dari Google Play store. Klik tautan dibawah untuk mengetahui rincian lebih lengkap.

- [Menggunakan Setelan di Smartphone Android™](#page-62-0)
- [Menggunakan Aplikasi DELL Wireless Monitor di Smartphone Android™](#page-63-0)

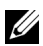

CATATAN: Di sekeliling lokasi monitor dan komputer bisa mempengaruhi sinyal transmisi dan mengganggu kekuatan sinyal. Hindari dengan menempatkan benda antara monitor dan perangkat terhubung yang bisa mengganggu kerja nirkabel secara normal.

# <span id="page-51-0"></span>Menggunakan Windows® 10

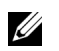

CATATAN: Gambar dibawah hanya sebagai rujukan dan bisa berbeda dari layar komputer Anda sesungguhnya berdasarkan pada setelan, versi, dan bahasa di sistem operasi.

#### Menyambung ke Perangkat

1 Pilih Sambungkan dari Pusat Tindakan.

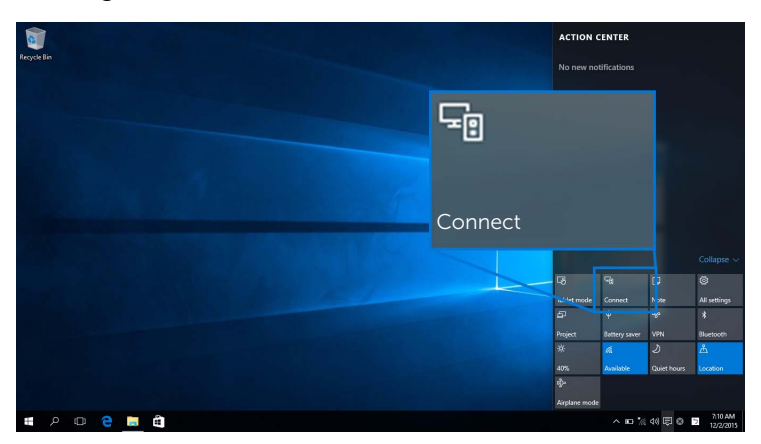

2 Pilih nama SSID seperti ditampilkan di monitor Anda dari daftar.

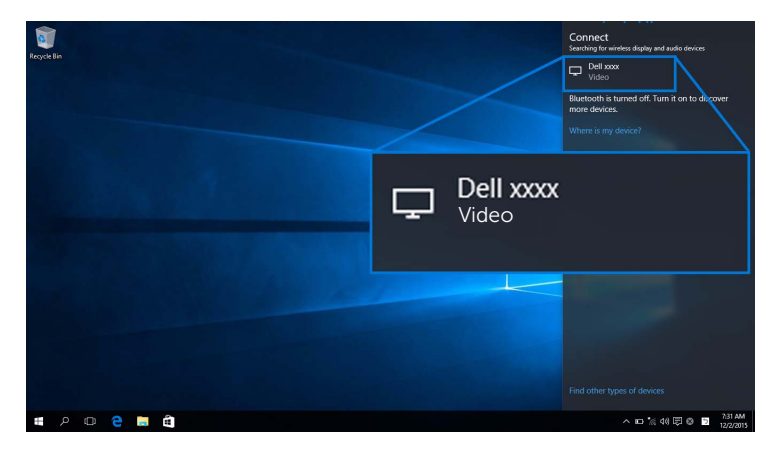

Kemudian pilih  $\blacktriangleright$  di monitor Anda untuk menyetujui sambungan, dan perangkat Anda akan mulai memproyeksikan gambar ke monitor.

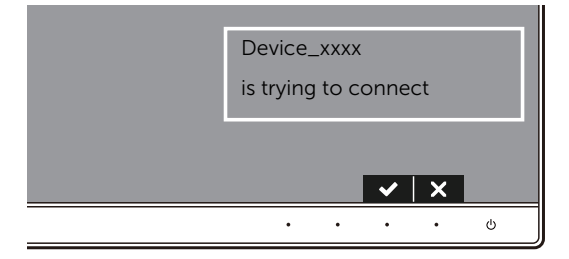

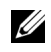

**CATATAN:** Anda tidak akan ditanya untuk memverifikasi sambungan berikutnya untuk perangkat yang sama.

**CATATAN:** Untuk mengendalikan gambar yang diproyeksikan dengan keyboard dan mouse terhubung ke monitor Anda, pilih Memungkinkan masukan dari keyboard atau mouse terhubung ke tampilan ini.

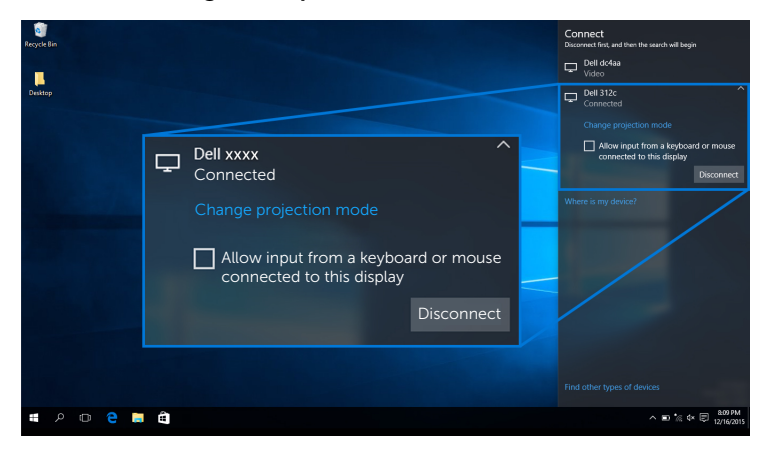

#### Mengganti Mode Proyeksi

1 Pilih Memproyeksikan dari Pusat Tindakan.

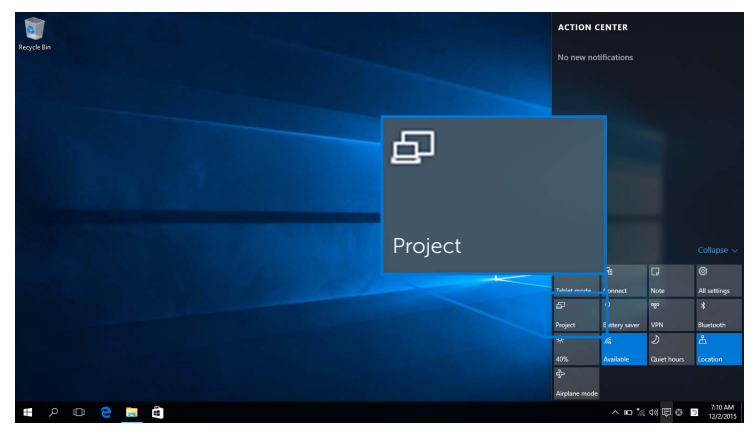

2 Pilih Mode Proyeksi Anda.

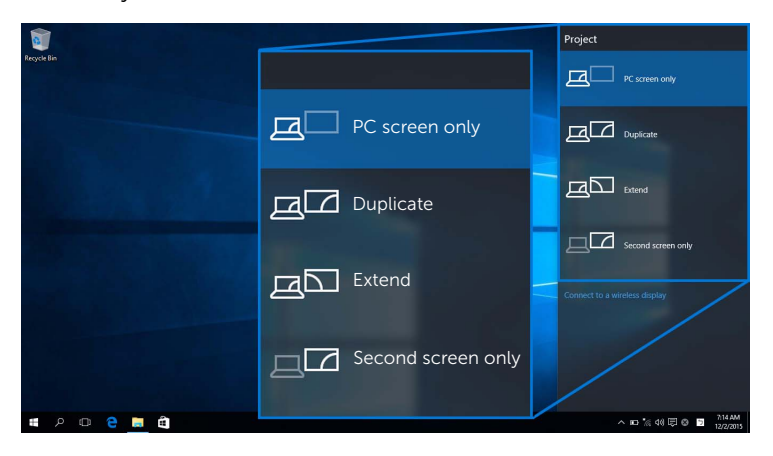

#### Memutuskan sambungan dari Perangkat

1 Pilih Sambungkan dari Pusat Tindakan.

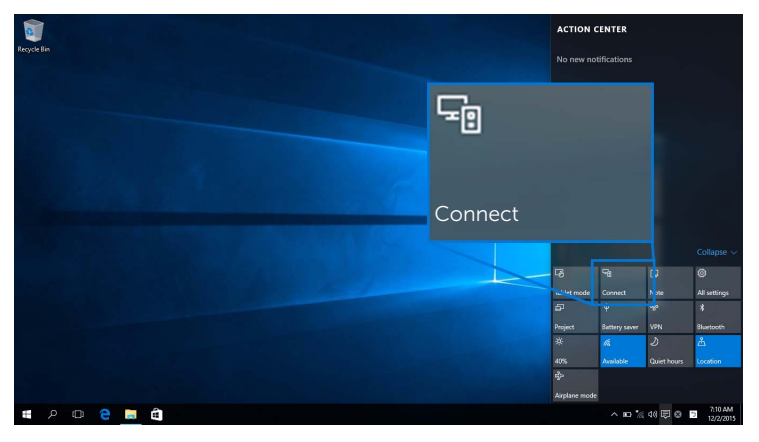

2 Pilih Putuskan sambungan lalu perangkat Anda akan berhenti memproyeksikan gambar ke monitor.

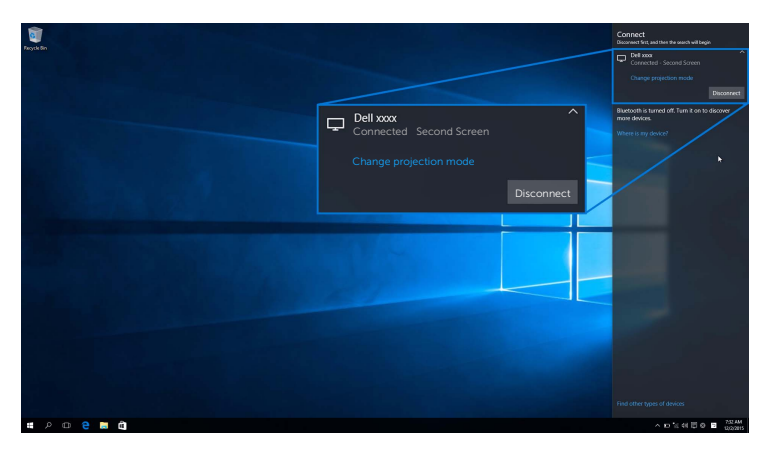

## <span id="page-55-0"></span>Menggunakan Windows® 8.1

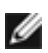

CATATAN: Gambar dibawah hanya sebagai rujukan dan bisa berbeda dari layar komputer Anda sesungguhnya berdasarkan pada setelan, versi, dan bahasa di sistem operasi.

#### Menyambung ke Perangkat

1 Pilih Perangkat dari bilah Tombol.

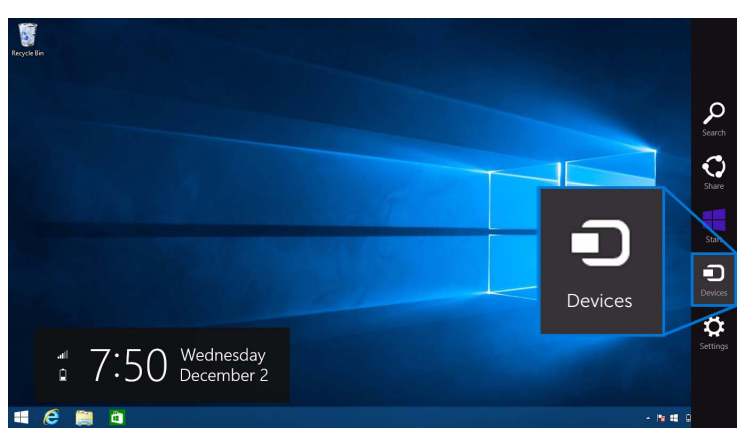

2 Pilih Memproyeksikan dari menu Perangkat.

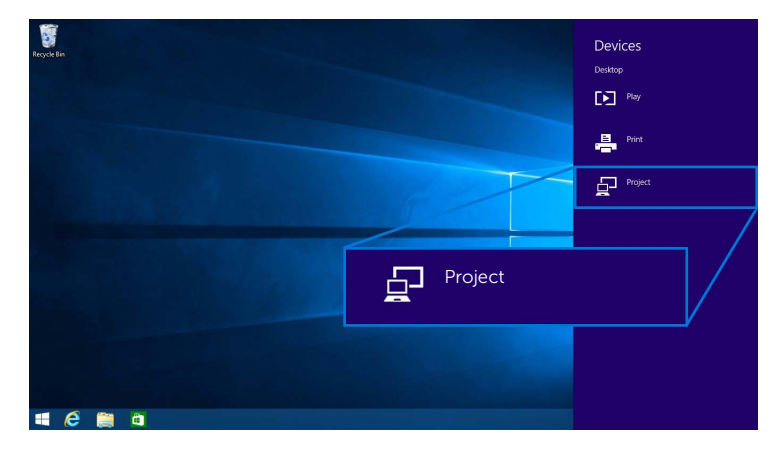

3 Pilih Tambah layar nirkabel dari menu Memproyeksikan.

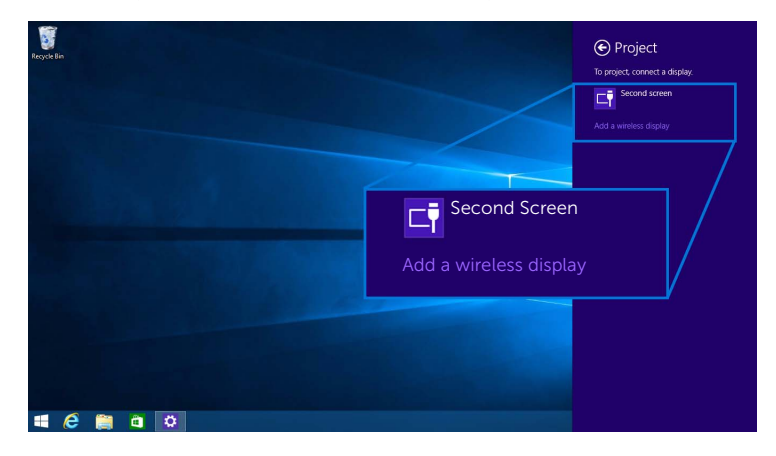

Kemudian pilih  $\blacktriangleright$  di monitor Anda untuk menyetujui sambungan, lalu perangkat Anda akan mulai memproyeksikan gambar ke monitor.

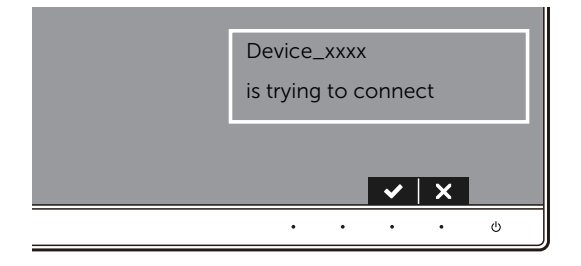

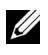

CATATAN: Anda tidak akan ditanya untuk memverifikasi sambungan berikutnya untuk perangkat yang sama.

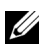

CATATAN: Anda dapat mengendalikan gambar yang diproyeksikan dengan keyboard dan mouse terhubung ke monitor Anda.

### Mengganti Mode Proyeksi

1 Pilih Perangkat dari bilah Tombol.

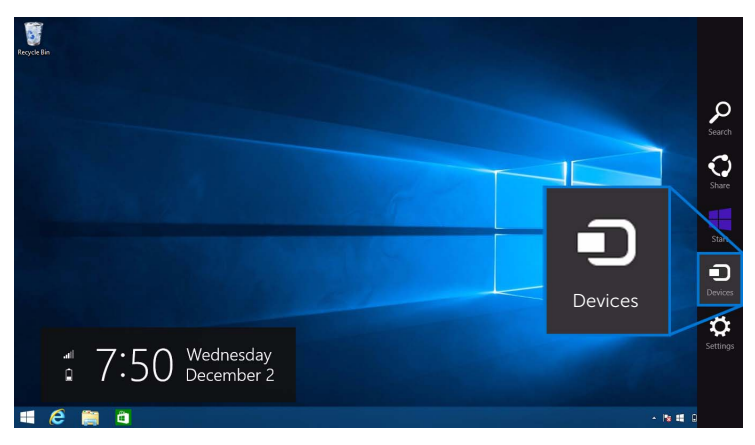

2 Pilih Memproyeksikan dari menu Perangkat.

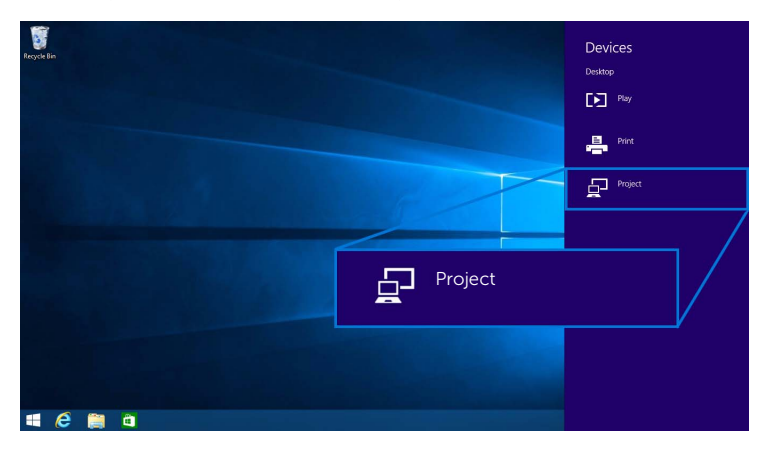

3 Pilih Mode Proyeksi Anda.

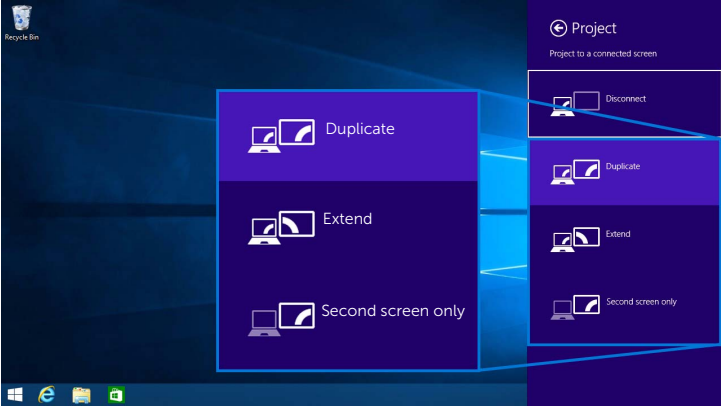

### Memutuskan sambungan dari Perangkat

1 Pilih Perangkat dari bilah Tombol.

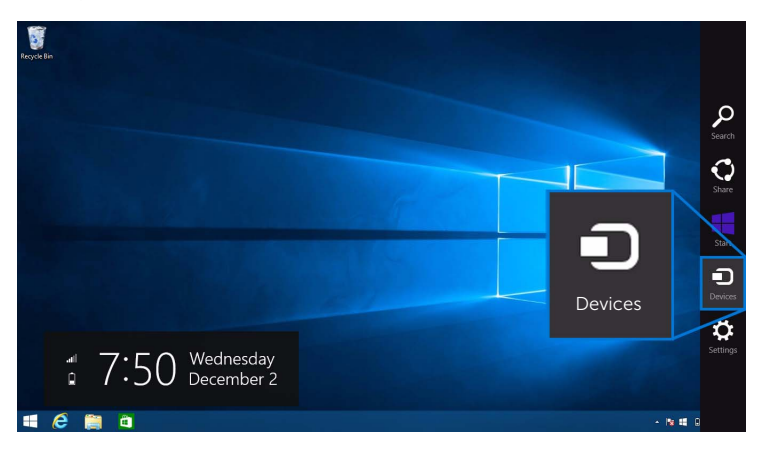

2 Pilih Memproyeksikan dari menu Perangkat.

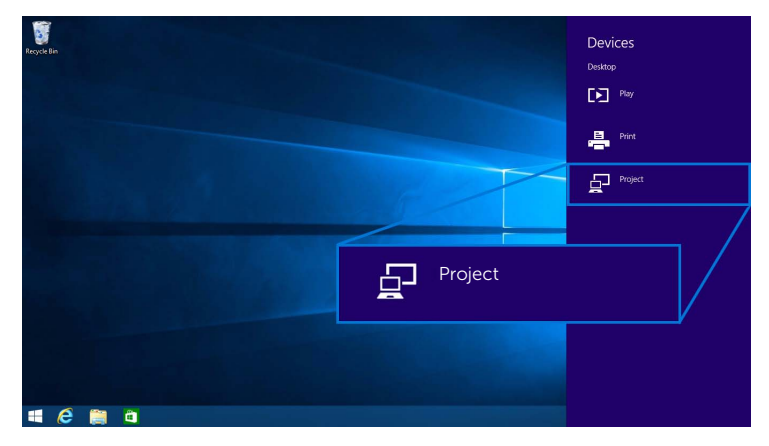

3 Pilih Putuskan sambungan lalu perangkat Anda akan berhenti memproyeksikan gambar ke monitor.

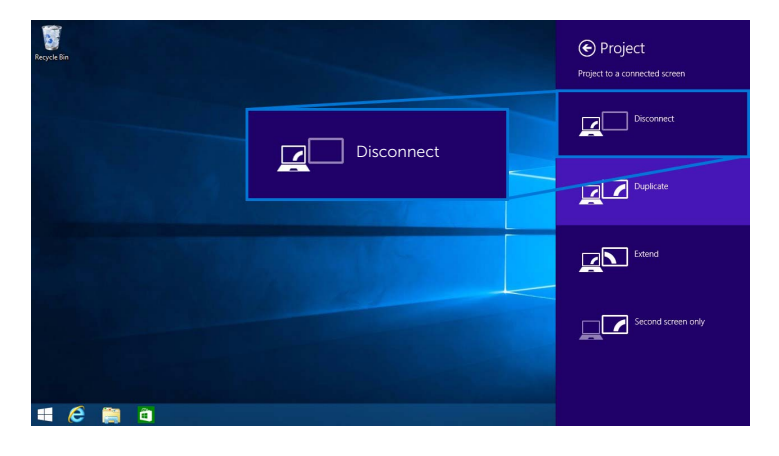

## <span id="page-60-0"></span>Menggunakan Windows® 7

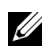

CATATAN: Unduh Perangkat Lunak Monitor Nirkabel Dell sebelum membuat sambungan nirkabel ke monitor Anda.

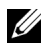

CATATAN: Gambar dibawah hanya sebagai rujukan dan bisa berbeda dari layar komputer Anda sesungguhnya berdasarkan pada setelan, versi, dan bahasa di sistem operasi.

#### Menyambung ke Perangkat

1 Buka Perangkat Lunak Monitor Nirkabel Dell dan akan otomatis mencari perangkat yang ada.

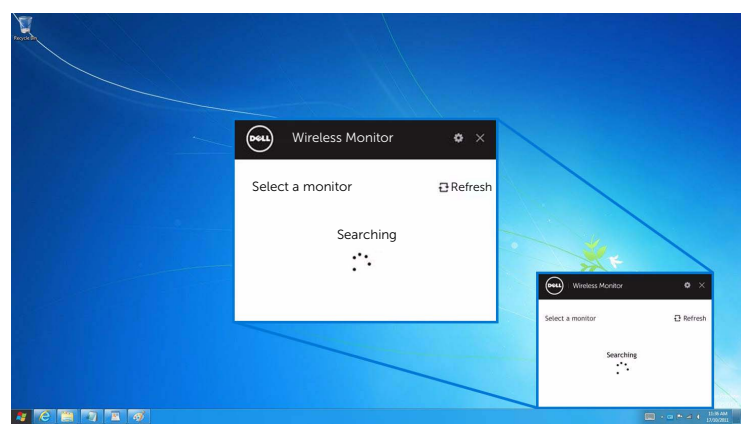

2 Bila nama SSID tampil di monitor Anda terlihat di daftar, klik Sambungkan.

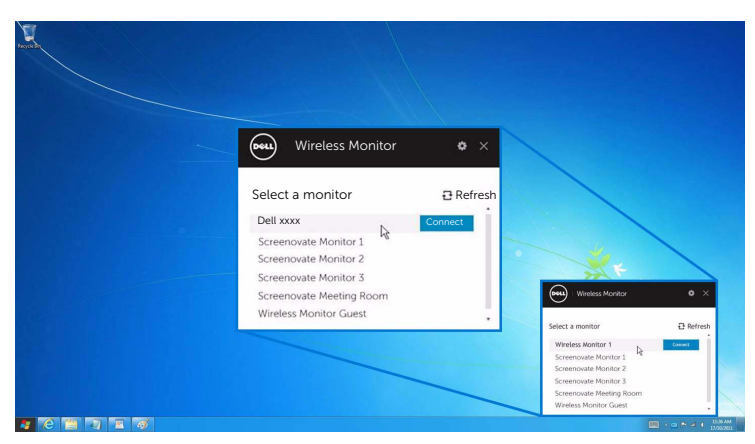

Kemudian pilih  $\blacktriangleright$  di monitor Anda untuk menyetujui sambungan, lalu perangkat Anda akan mulai memproyeksikan gambar ke monitor.

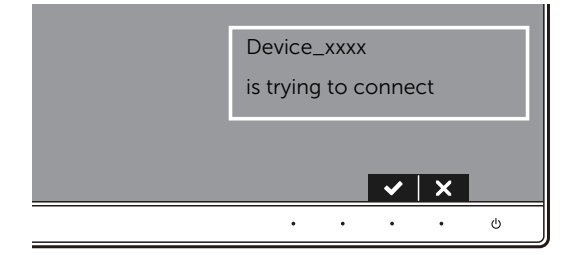

CATATAN: Anda tidak akan ditanya untuk memverifikasi sambungan berikutnya untuk perangkat yang sama.

#### Mengganti Mode Proyeksi

- 1 Klik pada Perangkat Lunak Monitor Nirkabel Dell.
- 2 Pilih Mode Proyeksi Anda.

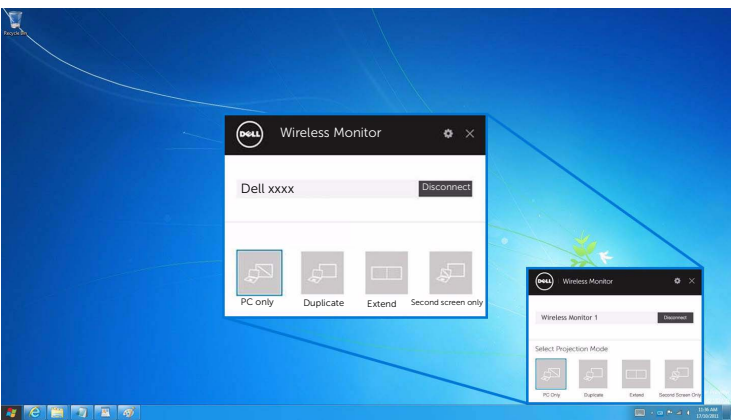

#### Memutuskan sambungan dari Perangkat

- 1 Klik pada Perangkat Lunak Monitor Nirkabel Dell.
- 2 Klik Putuskan sambungan lalu perangkat Anda akan berhenti memproyeksikan gambar ke monitor.

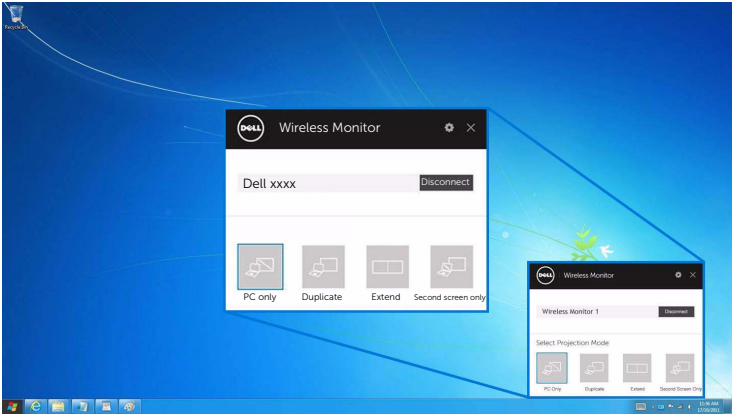

# <span id="page-62-0"></span>Menggunakan Setelan di Smartphone Android™

#### Gunakan Setelan untuk menyambungkan ke Perangkat

- 1 Buka menu Setelan di perangkat Anda.
- 2 Ketuk Display, kemudian ketuk Screen Mirroring (bergantung pada produsen perangkat Anda, namanya bisa berbeda).
- 3 Ketuk Cast.
- 4 Ketuk ikon Menu, kemudian pilih Enable tampilan nirkabel.
- 5 Tunggu beberapa detik untuk mendapatkan sambungan, kemudian pilih monitor Anda untuk menyetujui sambungannya, lalu perangkat Anda akan mulai memproyeksikan gambar ke monitor.

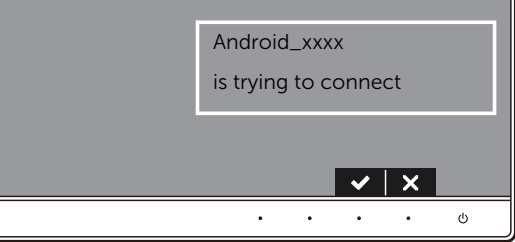

CATATAN: Anda tidak akan ditanya untuk memverifikasi sambungan berikutnya untuk perangkat yang sama.

Untuk menghentikan memproyeksikan gambar ke monitor Anda, tekan pemberitahuan warna gelap dengan dua jari dari atas layar lalu sentuh Disconnect.

### <span id="page-63-0"></span>Menggunakan Aplikasi DELL Wireless Monitor di Smartphone Android™

#### Menyambung ke Perangkat

1 Nyalakan Wi-Fi dan sambungan Bluetooth di perangkat Android.

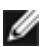

CATATAN: Jika Bluetooth di perangkat Android Anda nyala sebelum membuat sambungan, Anda akan dapat mengendalikan layar casted dengan keyboard atau mouse terhubung ke monitor setelah ada sambungan.

2 Ketuk untuk mengaktifkan aplikasi DELL Wireless Monitor di perangkat Android Anda.

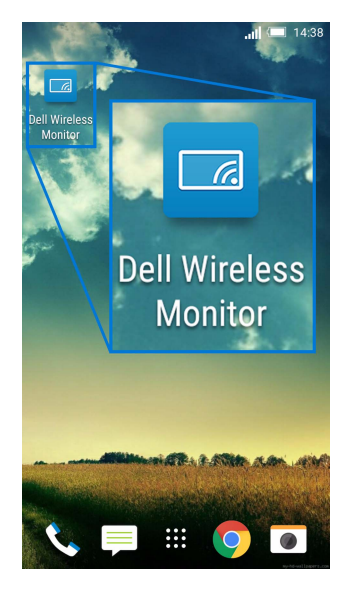

3 Ketuk Cast Settings.

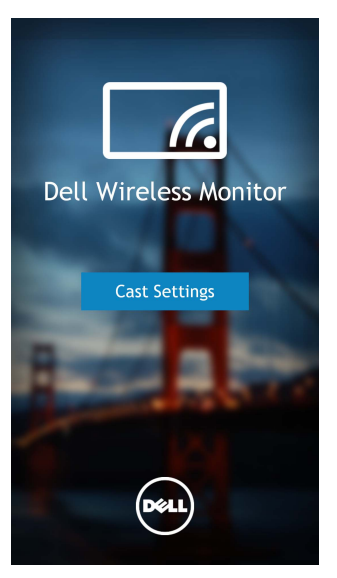

4 Ketuk nama SSID seperti ditampilkan di monitor Anda.

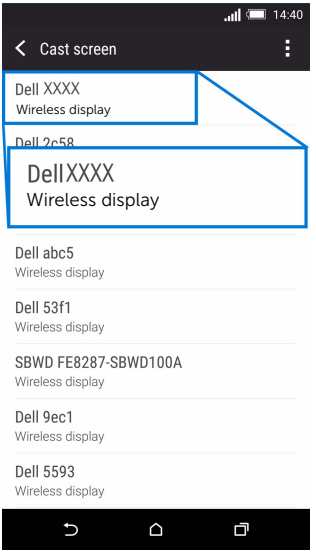

Kemudian pilih  $\blacktriangleright$  di monitor Anda untuk menyetujui sambungan, dan perangkat Android Anda akan mulai memproyeksikan gambar ke monitor.

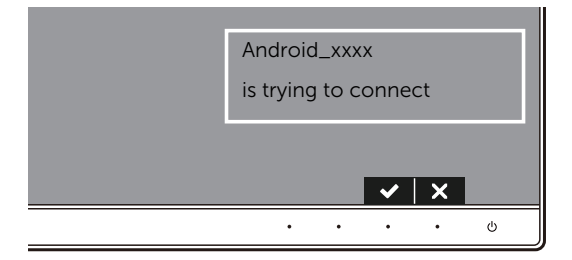

**CATATAN:** Anda tidak akan ditanya untuk memverifikasi sambungan berikutnya untuk perangkat yang sama.

CATATAN: Jika setelan perangkat Anda berbeda dengan yang diperlihatkan di atas, harap rujuk pedoman perangkat Anda untuk mendapatkan petunjuk sambungan Cast Screen.

#### Memutuskan sambungan dari Perangkat

1 Ketuk untuk mengaktifkan aplikasi DELL Wireless Monitor di perangkat Android Anda.

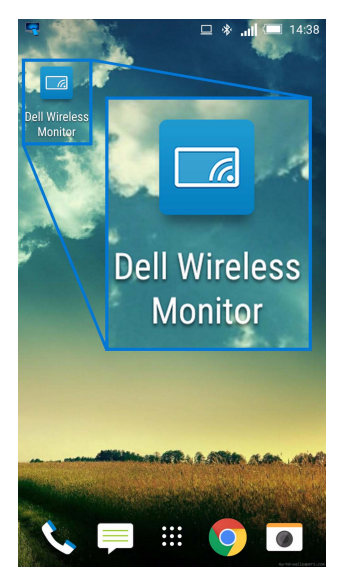

2 Ketuk Cast Settings.

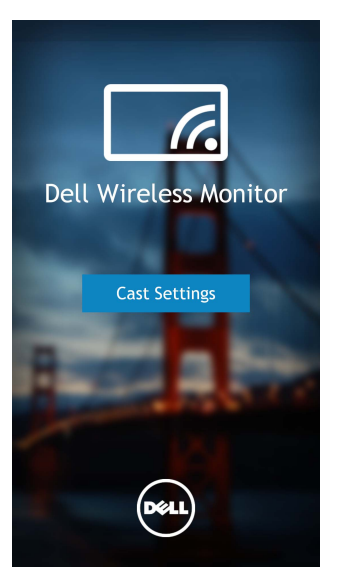

3 Ketuk nama monitor yang Connected.

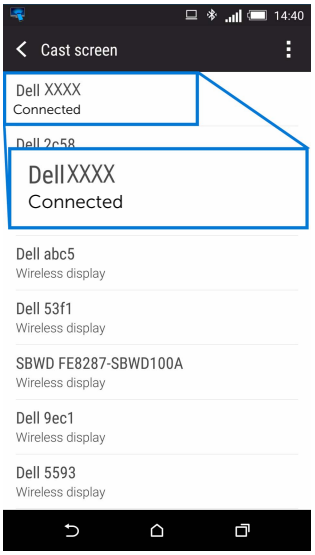

4 Ketuk DISCONNECT lalu perangkat Android Anda akan berhenti memproyeksikan gambar ke monitor.

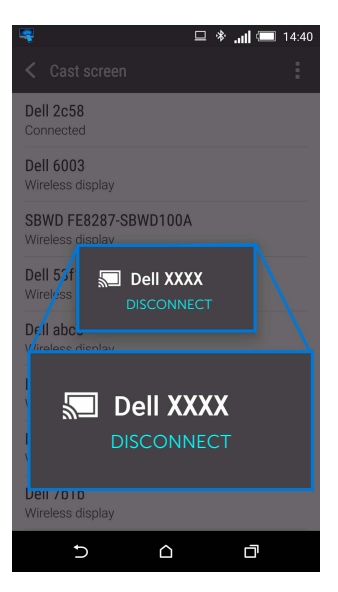

CATATAN: Untuk mengetahui perangkat Anda didukung, harap kunjungi situs web Dukungan Dell: www.dell.com/wirelessmonitors atau rujuk pada pedoman perangkat Anda atau hubungi produsen perangkat Anda untuk mengetahui kesesuaiannya.

### Sambungan Screencast Ganda

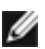

CATATAN: Fungsi ini hanya didukung bila komputer Anda atau perangkat Android sudah terpasang aplikasi atau perangkat lunak Monitor Nirkabel Dell.

- 1 Ikuti prosedur vang disebutkan di Dengan menyambungkan Monitor lewat [Screencast atau Screen Mirror](#page-50-0) untuk membuat sambungan nirkabel.
- 2 Di layar kedua (pada perangkat Android), ada beberapa fungsi yang Anda dapat gunakan untuk mengendalikan gambar:
	- Klik kiri mouse untuk menyeret jendelanya.
	- Klik pada ikon  $\overline{X}$  sudut kanan atas dari gambar yang diproyeksikan untuk memutus sambungan Perangkat Android.
	- Klik pada ikon  $\Omega$  sudut kanan atas dari gambar yang diproyeksikan untuk mendiamkan atau membunyikan suara.
	- Klik lalu seret sudut kanan bawah dari gambar yang diproyeksikan untuk memperbesar atau mengecilkan gambar.

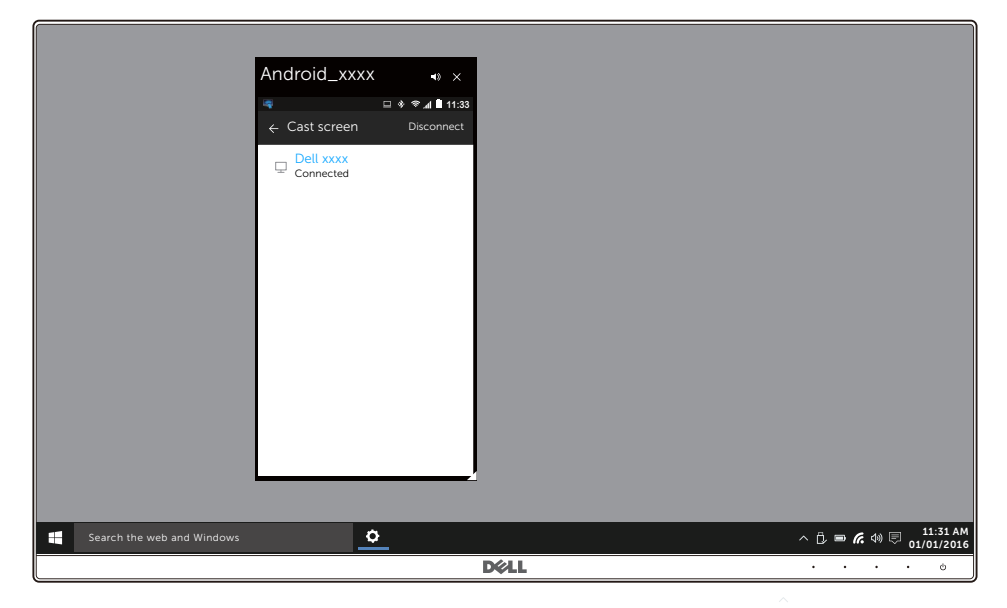

# Memperbarui Perangkat Lunak Monitor Nirkabel

Dengan fitur peningkat OTA (over-the-air), maka DELL Wireless Monitor dapat ditingkatkan ke versi yang paling mutakhir.

Harap pastikan Anda memiliki yang berikut ini terpasang dan siap:

- 1 Pasang aplikasi DELL Wireless Monitor di sistem Windows® Anda.
- 2 Sambungkan sistem Windows<sup>®</sup> Anda dengan Internet.
- **3** Sambungkan sistem Windows<sup>®</sup> Anda dengan monitor untuk tampilan nirkabel.

# Menyambungkan Keyboard dan Mouse

Monitor Nirkabel Dell memungkinkan bagi pengguna mengendalikan perangkat dari satu keyboard dan mouse terhubung ke monitor.

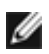

CATATAN: Pastikan Perangkat Lunak Monitor Nirkabel Dell telah terpasang sebelum menggunakan keyboard atau mouse untuk mengendalikan komputer atau perangkat Android.

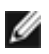

CATATAN: Fungsi tersebut hanya mendukung keyboard dan mouse standar.

- 1 Sambungkan keyboard atau mouse ke USB port hilir dari monitor.
- 2 Kemudian Anda dapat gunakan keyboard atau mouse untuk mengendalikan layar beranda, komputer, atau perangkat Android.

<span id="page-70-0"></span>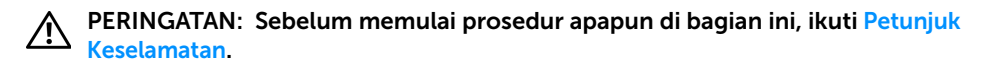

# Tes Mandiri

Monitor menyediakan fitur tes mandiri untuk memastikan monitor berfungsi dengan benar. Jika monitor dan komputer tersambung dengan benar, namun layar monitor tetap gelap, jalankan tes mandiri monitor dengan melakukan langkah-langkah berikut:

- 1 Matikan komputer dan monitor.
- 2 Lepaskan steker kabel video dari bagian belakang komputer. Untuk memastikan pengoperasian Tes Mandiri dengan benar, lepaskan semua kabel digital dari bagian belakang komputer.
- 3 Hidupkan monitor.

Kotak dialog mengambang akan ditampilkan di layar (pada latar belakang hitam), jika monitor tidak dapat mendeteksi sinyal video dan berfungsi dengan benar. Selama mode tes mandiri, LED daya tetap menyala putih. Tergantung pada input yang dipilih, dialog yang ditampilkan di bawah ini akan terus bergulir di layar.

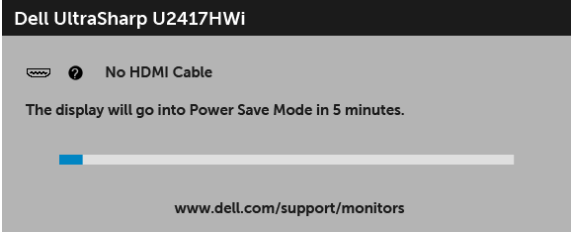

- 4 Kotak ini juga akan ditampilkan selama operasi sistem normal, jika kabel video terlepas atau rusak.
- 5 Matikan monitor, lalu sambungkan kembali kabel video; setelah itu, hidupkan komputer dan monitor.

Jika layar monitor tetap kosong setelah melakukan prosedur sebelumnya, periksa pengendali video dan komputer karena monitor berfungsi dengan benar.

# Diagnosa Internal

Monitor telah dilengkapi alat diagnosa yang akan membantu menentukan apakah kelainan layar yang Anda alami merupakan masalah biasa pada monitor, atau pada komputer dan kartu video.

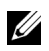

CATATAN: Anda dapat menjalankan alat diagnostik hanya bila steker kabel video dilepaskan dan monitor dalam mode tes-mandiri.

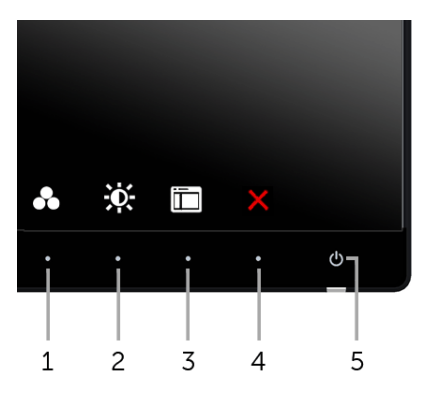

Untuk menjalankan alat diagnostik:

- 1 Pastikan layar bersih (tidak ada debu di permukaan layar).
- 2 Lepaskan sambungan steker kabel video dari bagian belakang komputer atau monitor. Monitor akan menjalankan mode tes mandiri.
- 3 Tekan terus Tombol 1 dan Tombol 4 di panel depan secara berurutan selama 2 detik. Layar abu-abu akan ditampilkan.
- 4 Periksa gangguan fungsi pada layar dengan hati-hati.
- 5 Tekan kembali Tombol 4 di panel depan. Warna layar akan berubah menjadi merah.
- 6 Periksa gangguan fungsi pada tampilan.
- 7 Ulangi langkah 5 dan 6 untuk memeriksa tampilan pada layar berwarna hijau, biru, hitam, dan putih serta teks.

Tes selesai bila layar teks muncul. Untuk keluar, tekan kembali Tombol 4.

Jika tidak mendeteksi adanya gangguan fungsi pada layar menggunakan alat diagnostik, maka monitor berfungsi dengan benar. Periksa kartu video dan komputer.
## Masalah Umum

Tabel berikut berisi informasi umum tentang masalah monitor umum yang mungkin dihadapi serta kemungkinan solusi:

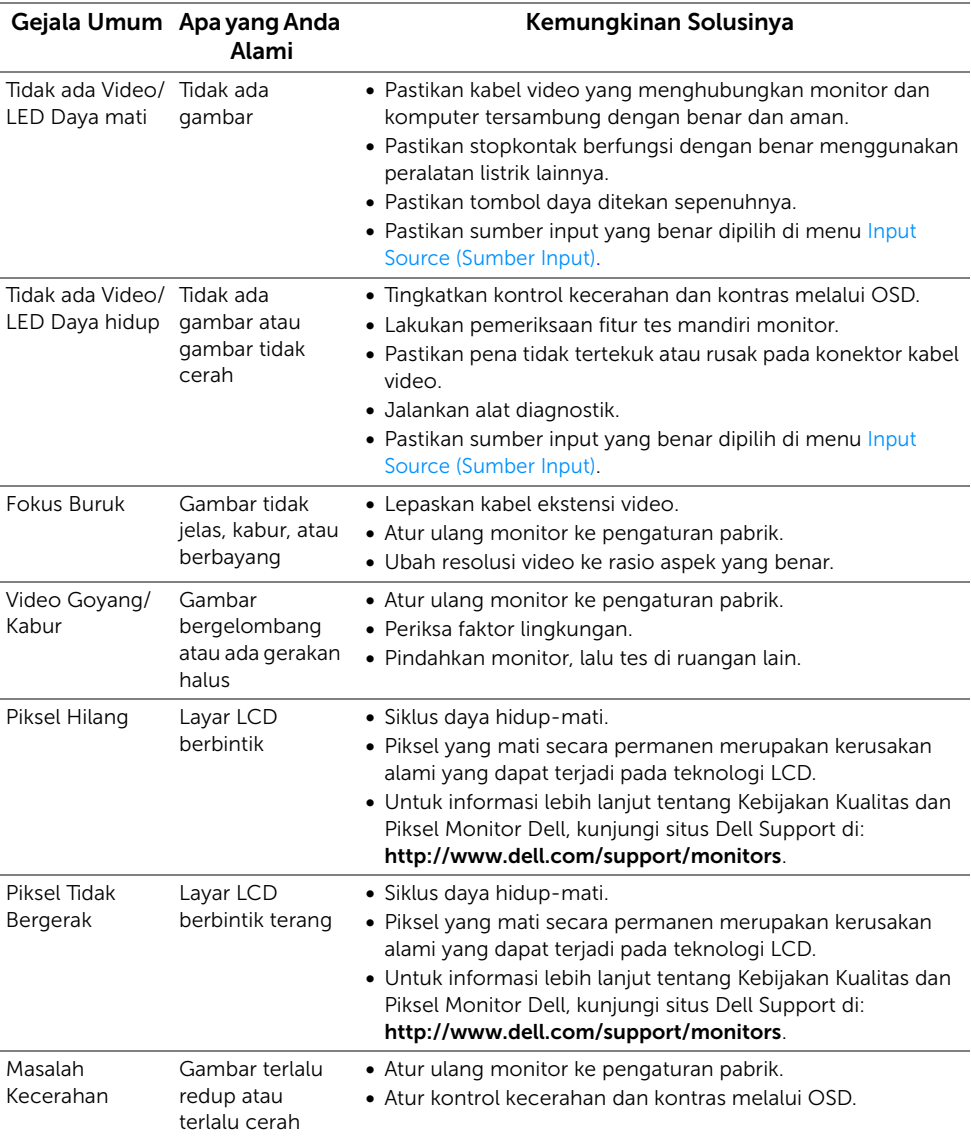

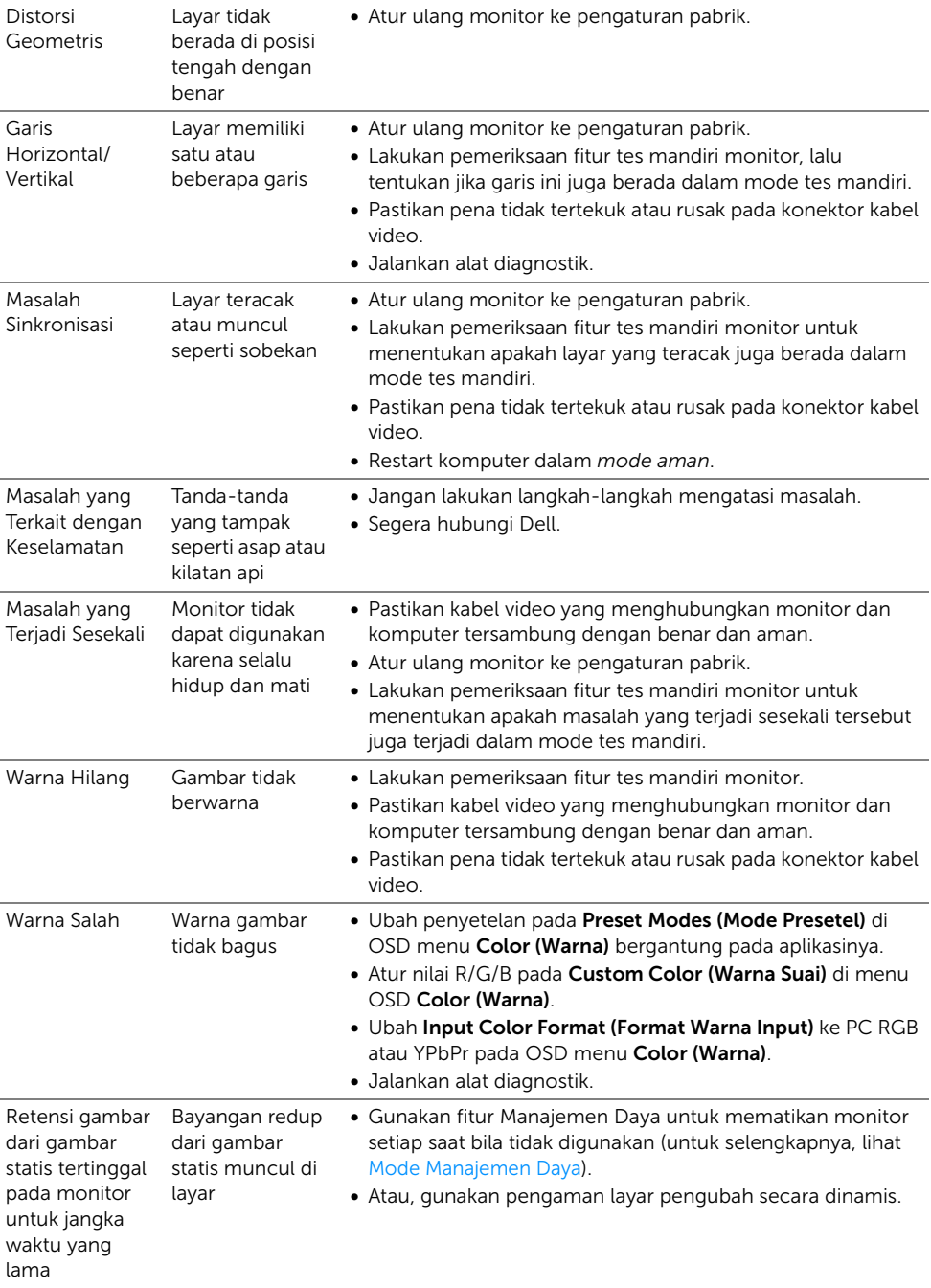

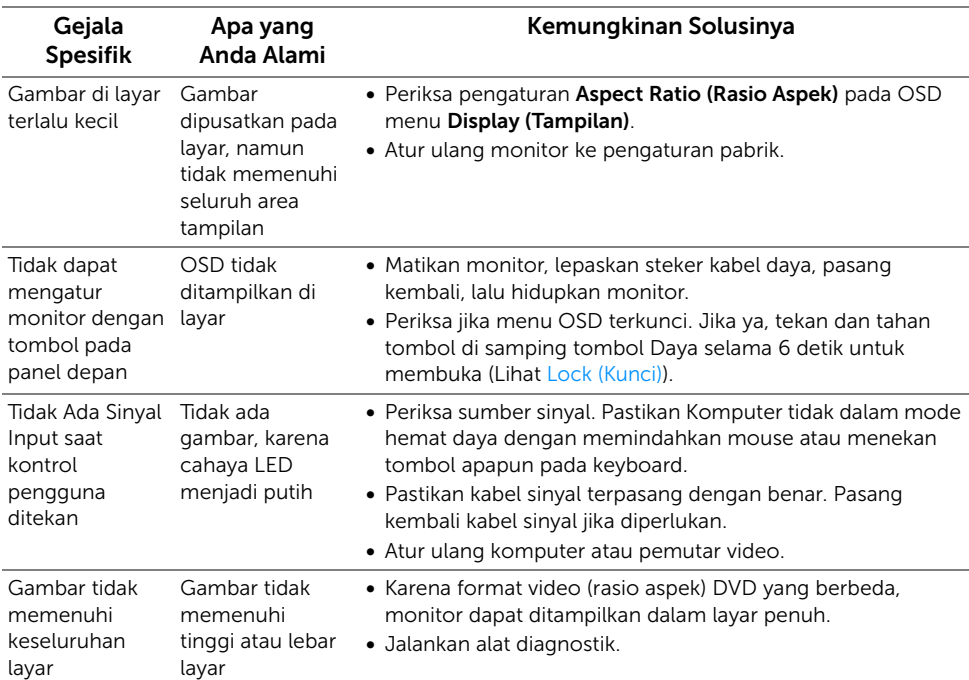

### Masalah Khusus Produk

# Masalah Khusus Universal Serial Bus (USB)

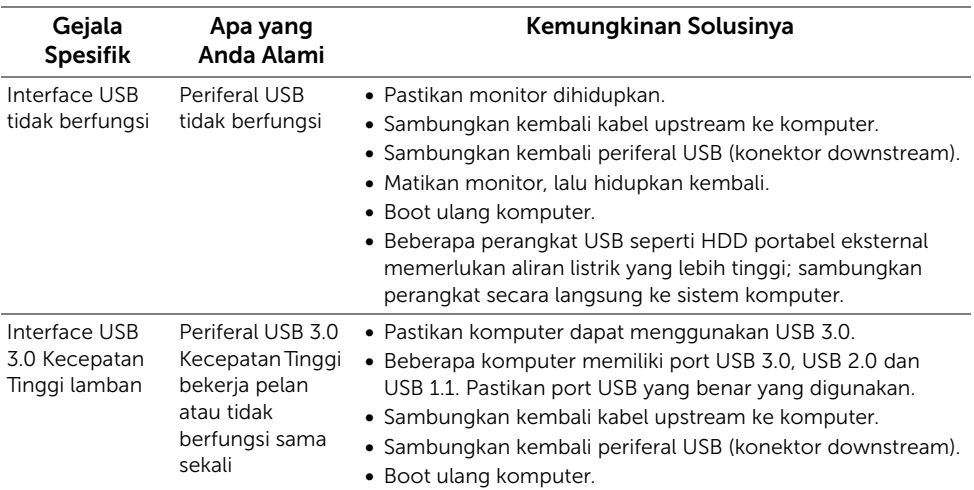

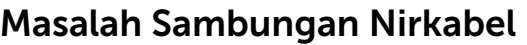

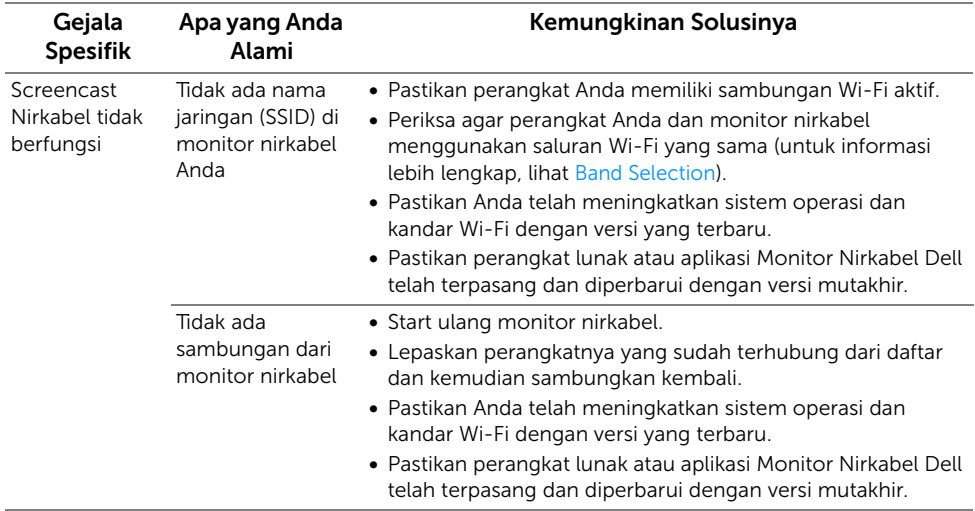

#### PERINGATAN: Petunjuk Keselamatan

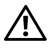

U

PERINGATAN: Penggunaan pengendalian, penyesuaian atau prosedur selain yang disebutkan di dalam dokumen ini dapat menyebabkan kilatan cahaya, sengatan listrik dan/atau bahaya mekanis.

Untuk informasi mengenai petunjuk keselamatan, lihat Informasi Keselamatan, Lingkungan, dan Peraturan (SERI).

# Ketetapan FCC (Hanya untuk A.S.) dan Informasi Peraturan Lainnya

Untuk ketetapan FCC dan informasi peraturan lainnya, bacalah situs web kepatuhan terhadap peraturan yang ada di: www.dell.com/regulatory\_compliance.

### Hubungi Dell

Bagi para pelanggan di Amerika Serikat, hubungi nomor 800-WWW-DELL (800-999-3355).

CATATAN: Jika belum memiliki koneksi Internet yang aktif, Anda bisa menemukan informasi kontak pada faktur pembelian, surat jalan, surat tagihan, atau katalog produk Dell.

Dell memberikan beberapa pilihan layanan dan dukungan berbasis-telepon serta secara online. Ketersediaan bervariasi berdasarkan negara, produk, dan beberapa layanan mungkin tidak tersedia di wilayah Anda.

- Bantuan teknik online ─ www.dell.com/support/monitors
- Dengan menghubungi Dell www.dell.com/contactdell

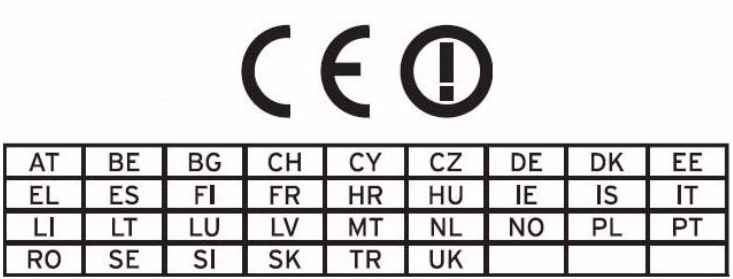